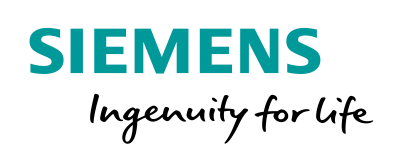

Industry Online Support

**NEWS** 

 $\sqrt{2}$ 

# Recording and monitoring process data

SIMATIC S7-1200 / S7-1500, STEP 7 V16 (TIA Portal)

**<https://support.industry.siemens.com/cs/ww/en/view/64396156>**

Siemens **Industry Online** Support

 $46 -$ 

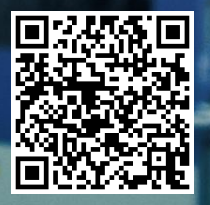

## <span id="page-1-0"></span>**Legal information**

#### **Use of application examples**

Application examples illustrate the solution of automation tasks through an interaction of several components in the form of text, graphics and/or software modules. The application examples are a free service by Siemens AG and/or a subsidiary of Siemens AG ("Siemens"). They are nonbinding and make no claim to completeness or functionality regarding configuration and equipment. The application examples merely offer help with typical tasks; they do not constitute customer-specific solutions. You yourself are responsible for the proper and safe operation of the products in accordance with applicable regulations and must also check the function of the respective application example and customize it for your system.

Siemens grants you the non-exclusive, non-sublicensable and non-transferable right to have the application examples used by technically trained personnel. Any change to the application examples is your responsibility. Sharing the application examples with third parties or copying the application examples or excerpts thereof is permitted only in combination with your own products. The application examples are not required to undergo the customary tests and quality inspections of a chargeable product; they may have functional and performance defects as well as errors. It is your responsibility to use them in such a manner that any malfunctions that may occur do not result in property damage or injury to persons.

#### **Disclaimer of liability**

Siemens shall not assume any liability, for any legal reason whatsoever, including, without limitation, liability for the usability, availability, completeness and freedom from defects of the application examples as well as for related information, configuration and performance data and any damage caused thereby. This shall not apply in cases of mandatory liability, for example under the German Product Liability Act, or in cases of intent, gross negligence, or culpable loss of life, bodily injury or damage to health, non-compliance with a guarantee, fraudulent non-disclosure of a defect, or culpable breach of material contractual obligations. Claims for damages arising from a breach of material contractual obligations shall however be limited to the foreseeable damage typical of the type of agreement, unless liability arises from intent or gross negligence or is based on loss of life, bodily injury or damage to health. The foregoing provisions do not imply any change in the burden of proof to your detriment. You shall indemnify Siemens against existing or future claims of third parties in this connection except where Siemens is mandatorily liable.

By using the application examples you acknowledge that Siemens cannot be held liable for any damage beyond the liability provisions described.

#### **Other information**

Siemens reserves the right to make changes to the application examples at any time without notice. In case of discrepancies between the suggestions in the application examples and other Siemens publications such as catalogs, the content of the other documentation shall have precedence.

The Siemens terms of use [\(https://support.industry.siemens.com\)](https://support.industry.siemens.com/) shall also apply.

#### **Security information**

Siemens provides products and solutions with industrial security functions that support the secure operation of plants, systems, machines and networks.

In order to protect plants, systems, machines and networks against cyber threats, it is necessary to implement – and continuously maintain – a holistic, state-of-the-art industrial security concept. Siemens' products and solutions constitute one element of such a concept.

Customers are responsible for preventing unauthorized access to their plants, systems, machines and networks. Such systems, machines and components should only be connected to an enterprise network or the Internet if and to the extent such a connection is necessary and only when appropriate security measures (e.g. firewalls and/or network segmentation) are in place. For additional information on industrial security measures that may be implemented, please visit [https://www.siemens.com/industrialsecurity.](https://www.siemens.com/industrialsecurity)

Siemens' products and solutions undergo continuous development to make them more secure. Siemens strongly recommends that product updates are applied as soon as they are available and that the latest product versions are used. Use of product versions that are no longer supported, and failure to apply the latest updates may increase customer's exposure to cyber threats.

To stay informed about product updates, subscribe to the Siemens Industrial Security RSS Feed at[: https://www.siemens.com/industrialsecurity.](https://www.siemens.com/industrialsecurity)

## **Table of Contents**

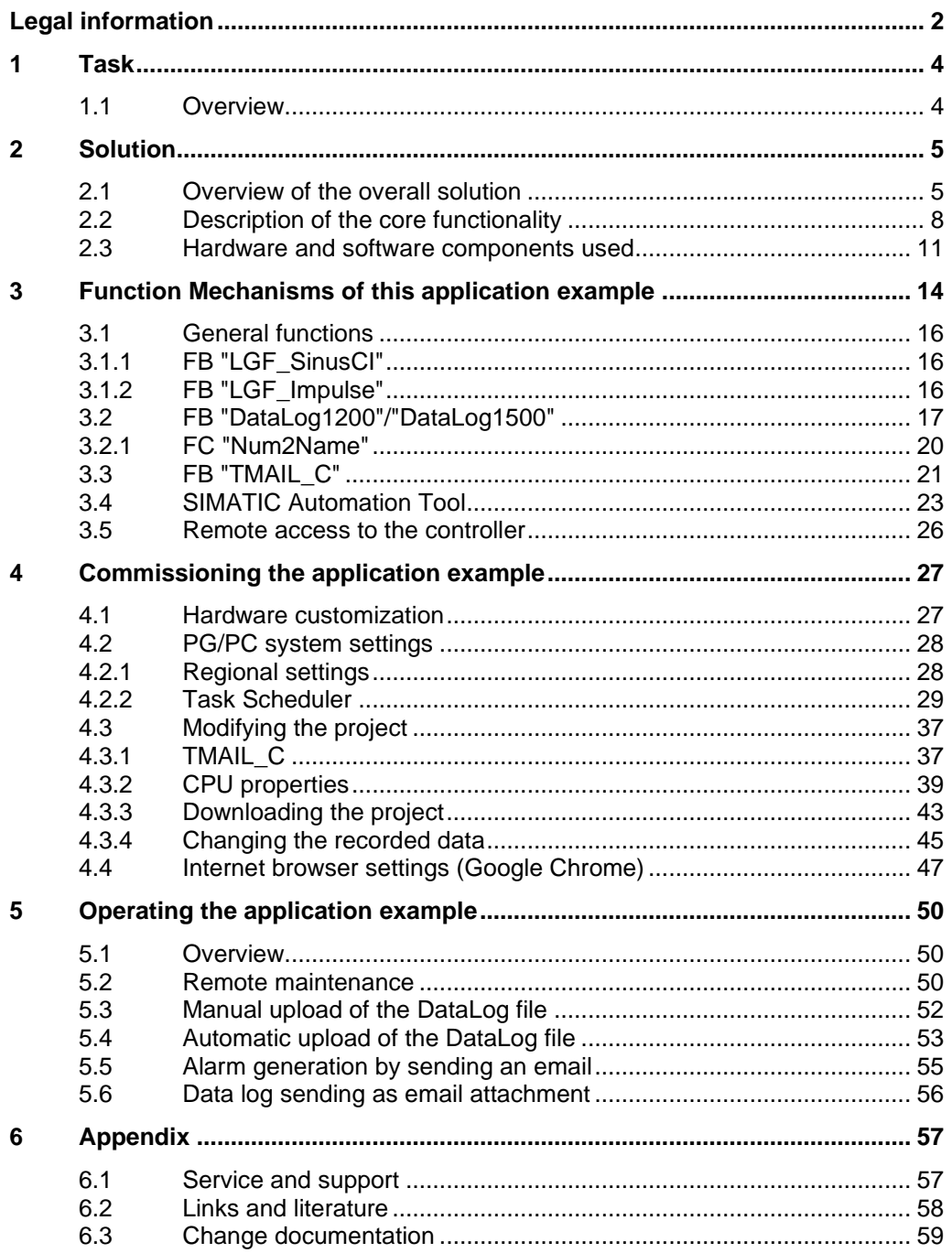

## <span id="page-3-0"></span>**1 Task**

## <span id="page-3-1"></span>**1.1 Overview**

#### **Introduction**

Supermarkets and discount retailers must guarantee certain foodstuffs remain refrigerated. If the cooling chain is broken, these foodstuffs can no longer be sold but must be discarded.

This is why the cooling temperature must be continually recorded, archived and monitored (with reporting functionality).

#### **Overview of the automation task**

The following Figure provides an overview of the automation task. Figure 1-1

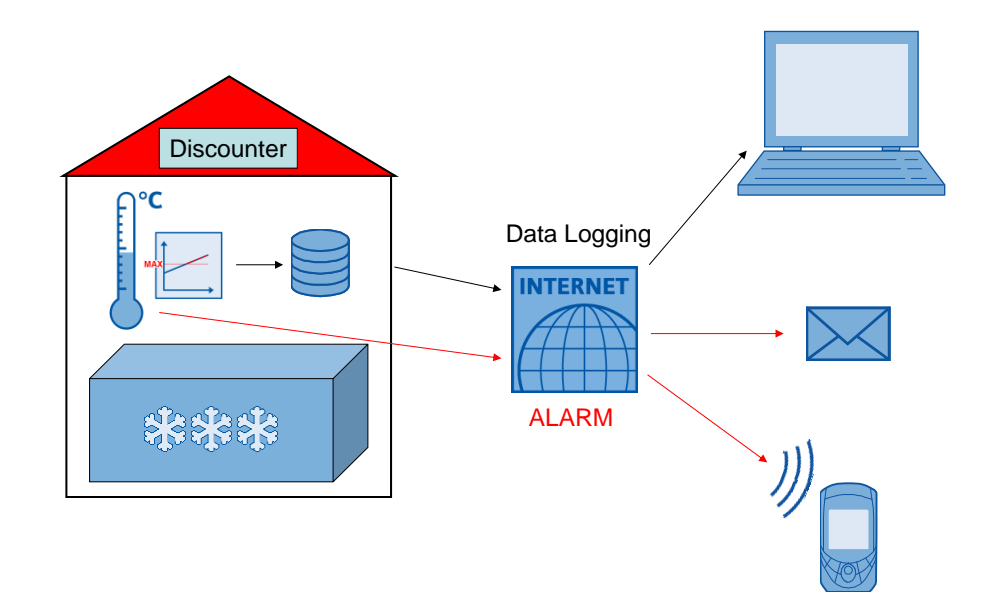

#### **Description of the automation task**

The automation task must contain the following requirements:

- It must be possible to invoke the data log via remote access.
- Program modifications should be implemented via remote management where needed.
- The recorded data must be automatically transmitted (to a server) and archived.
- If a maximum temperature is exceeded, a message must be issued to a maintenance technician who then investigates the cause.

## <span id="page-4-0"></span>**2 Solution**

## <span id="page-4-1"></span>**2.1 Overview of the overall solution**

The STEP 7 development environment (TIA Portal) provides "Data log" data recording for the SIMATIC S7-1200/S7-1500. Using these instructions, process data can be saved in CSV format (comma-separated value) in the CPU's flash memory (only with S7-1200) or on an inserted Memory Card.

You can access these CSV data logs as follows (for instance, to analyze them in Microsoft Excel):

<span id="page-4-2"></span>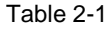

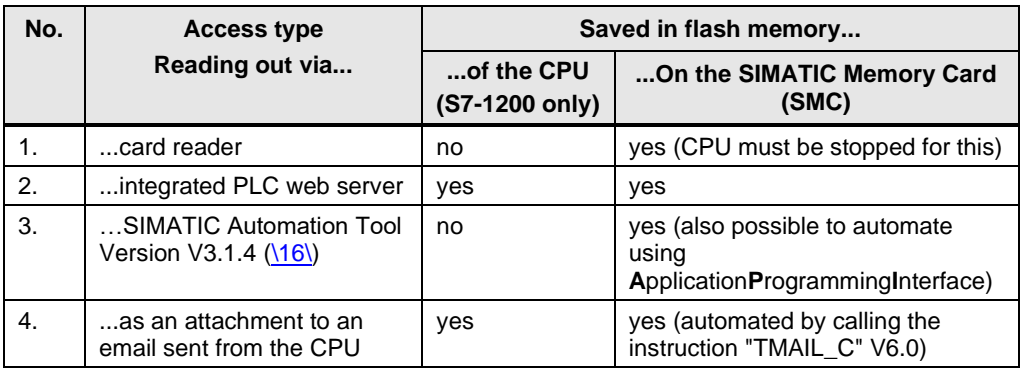

In the application example, the data logs will be saved on a Memory Card that is inserted into the CPU. Manual access from the remote station will be displayed via the integrated PLC web server. The DataLog files will be automatically uploaded through the SIMATIC Automation Tool Version 3.1 SP4.

The SIMATIC S7-1x00<sup>1</sup> is capable of routing, which makes remote access over the internet possible. For secure communication, the connection is available via a VPN tunnel (virtual private network) with the appropriate hardware.

The "TMAIL\_C" instruction V6.0 offers encrypted email sending through the internal interface of the CPU, along with optional attachment functionality for files in the file browser (such as Data Logs). To do this, the CPU needs an internet connection and an existing account with an email provider with SMTP server (simple mail transfer protocol) [\(\17\\)](#page-57-2).

This function is used to implement alarm messaging and sending of the data log file.

You can also send the alarm message as an SMS using a communications extension:

- via SCALANCE M router or  $(14)$
- via the CP 1242-7 GPRS for the S7-1200 [\(\15\\)](#page-57-4)

This application example was tested with

- STEP 7 V16 (TIA Portal)
- S7-1200 CPU Firmware V4.4
- S7-1500 CPU Firmware V2.8

**Note** Additional information on calculating the service life of the SIMATIC Memory Card can be found under [\13\.](#page-57-5)

<sup>1</sup> In the following, the S7-1200 and S7-1500 will be collectively referred to as S7-1x00.

#### **Diagram**

The following figure shows the most important components of the solution:

Figure 2-1

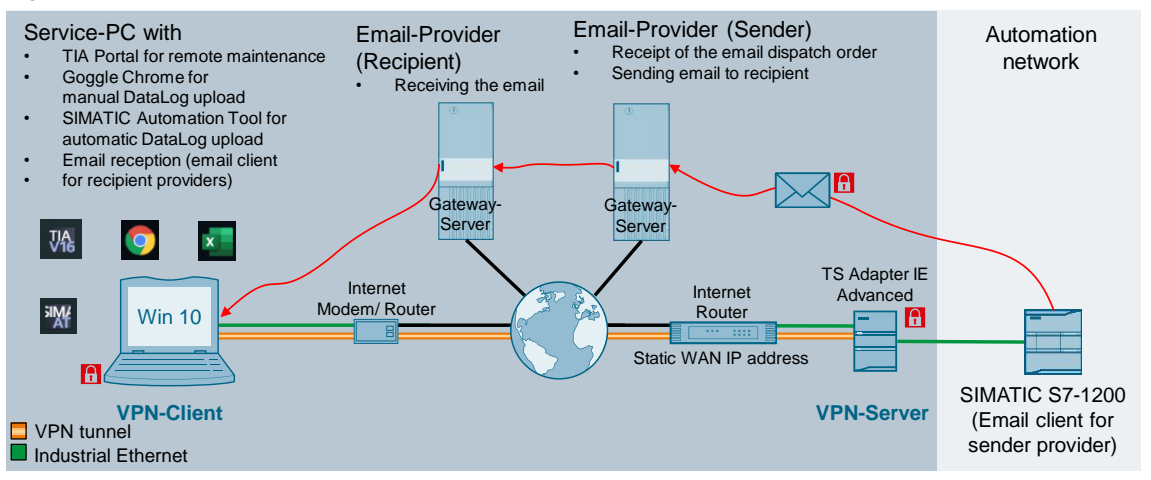

The cooling temperature can be measured using thermo elements or resistance thermometers. The SIMATIC S7-1x00 offers specialized signal expansion modules (TC and RTD) for interfacing.

Using the "Data Log" instruction, the temperature is written to a CSV file in the storage on the SMC at a specified interval.

You can access the CPU's web server through a web browser (such as Google Chrome) to download the CSV file to your service PC.

The remote connection between service PC and CPU is made via the internet. A VPN tunnel is established for secure data transmission. A VPN-capable modem/router is required on the CPU side in order to do this. On the PC side, the internet connection is tied to suitable VPN software. The respective internet service provider (ISP) assigns IP addresses on both sides. In order to address the CPU on the plant side, you will need a static public IP address.

The cooling temperature is monitored continuously. If the specified maximum temperature is exceeded, the "TMAIL\_C" function sends an encrypted email request via the internal Ethernet interface of the S7-1x00 to the output server of a sender email provider (account required). Via its email provider, the recipient receives the alarm message about the critical temperature increase and can respond to it.

If the email provider offers the "Mail2SMS" service, it is even possible to send the alarm message to a cellular phone as an SMS.

The logged temperature process values are archived as an attachment in a separate encrypted email from the CPU.

The SIMATIC Automation Tool can also be used. An executable file is run at regular intervals using the Windows Task Scheduler. The Task Scheduler access the SIMATIC Automation Tool's API and saves the uploaded data log files to the hard drive.

#### **Advantages**

This application example offers you the following advantages:

- Introduction to data logging with all functions
- Alarm generation via secure email
- Transmission of data logging, event-triggered as an email attachment
- Transmission of data logging, time-triggered via the API of the SIMATIC Automation Tool
- Basics of remote maintenance through a VPN tunnel

#### **Delimitation**

The following system function blocks are called according to their function and described:

- For data logging:
	- DataLogCreate V1.0
	- DataLogOpen V1.1
	- DataLogWrite V1.0
	- DataLogClear V1.1
	- DataLogClose V1.0
	- DataLogDelete V1.1
	- DataLogNewFile V1.1
- "TMAIL C" V6.0 for email sending

A detailed description of these instructions can be found in the Online Help in TIA Portal by selecting the block and pressing F1, or in the system manual for STEP 7  $(TIA$  Portal)  $(\sqrt{6})$ .

This application example only describes the basics on creating a VPN tunnel. Please refer to [\10\](#page-57-7) for a detailed description of the topic "Secure remote access with VPN".

Secure email sending is implemented with the CPU's internal interface. This variant also offers data log file sending as an email attachment. Further information on sending secure requests to the email provider, even via the communications extension with a Security CP, can be found in the application example "Sending e-mails to the SMTP server with an S7 CPU" [\(\17\\)](#page-57-2).

Refer to the application examples  $\frac{14}{14}$  and  $\frac{15}{15}$  for the alarm message via SMS function.

The API of the SIMATIC Automation Tool provides the basis for automatic uploading of data log files. A detailed description of the SIMATIC Automation Tool V3.1 SP4 can be found in the user manual  $(19)$ .

#### **Required knowledge**

Basic knowledge on the topic of "network communication" is assumed.

## <span id="page-7-0"></span>**2.2 Description of the core functionality**

Recording process values with data logging constitutes the core function of the application example.

Figure 2-2

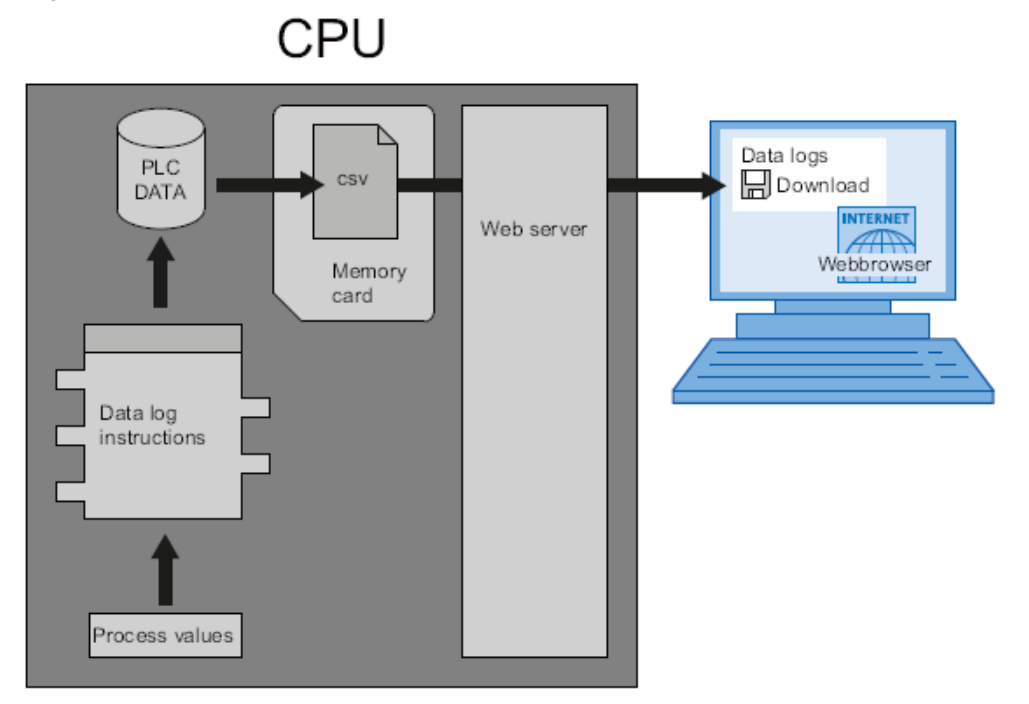

The data log instructions are used in the user program to save process values to log files. The log files can be stored on the Memory Card (MC) or in the internal storage of the CPU (only S7-1200). The log files are saved in CSV format. You can access the CSV file as described in [Table](#page-4-2) 2-1.

In this application example, the "Data Log" functionality consists of the following seven instructions:

#### **"DataLogCreate"**

Figure 2-3

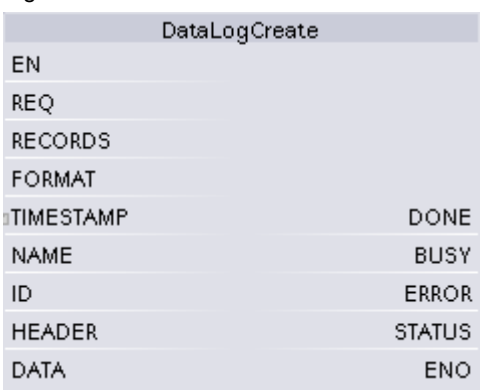

Use the "DataLogCreate" instruction to create data log file in the "\DataLogs" folder of the load memory and specify the name ("NAME" parameter) and the maximum number of data records ("RECORDS" parameter).

Choose the time stamp format with the "TIMESTAMP" parameter.

The data to be recorded are specified as a structure or PLC data type via the "DATA" parameter.

Specify the headers (column headers) of the recorded data in the data log with the "HEADER" parameter.

Creating a data log file with a specified name will generate a number ("ID" parameter), which can be used to identify this file.

#### **"DataLogOpen"**

Figure 2-4

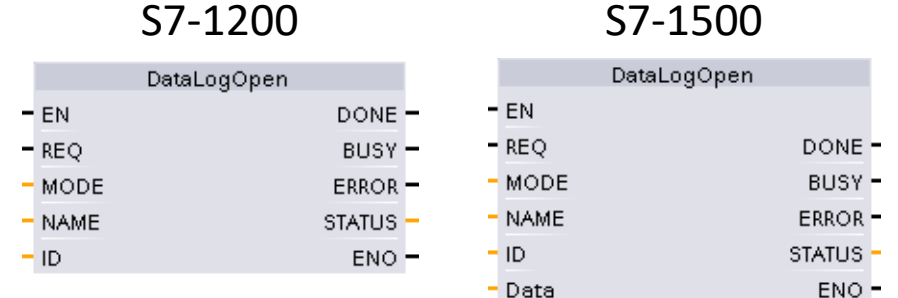

The "DataLogOpen" instruction opens an already existing data log file. A data log file must be opened in order to write new data records to the file. You can use the parameter "MODE" to decide whether the existing data records will be overwritten. You can select the data log with the "ID" parameter. When "ID" = 0, the data log to be opened will be specified by the name "NAME".

Opening the data log file with the "NAME" parameter will return the "ID" that other DataLog instructions can use to access this file.

For the S7-1500, the "DataLogOpen" instructions also contain the interface parameter "Data" (pointer to the data structure of the data log). In comparison to the S7-1200, this enables verification of data consistency.

#### **"DataLogWrite"**

Figure 2-5

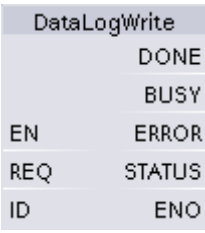

The "DataLogWrite" instruction writes a data record to the specified data log. The already existing target data log must be opened so that the "DataLogWrite" instruction can be run.

You can select the data log with the "ID" parameter.

#### **"DataLogClear"**

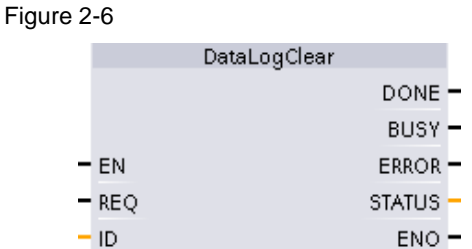

The "DataLogClear" instruction deletes all data records of a data log. You can select the data log with the "ID" parameter.

#### **"DataLogClose"**

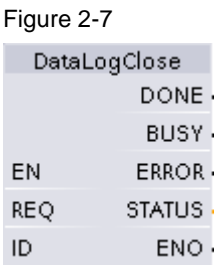

The "DataLogClose" instruction closes an open data log. You can select the data log with the "ID" parameter.

#### **"DataLogNewFile"**

Figure 2-8

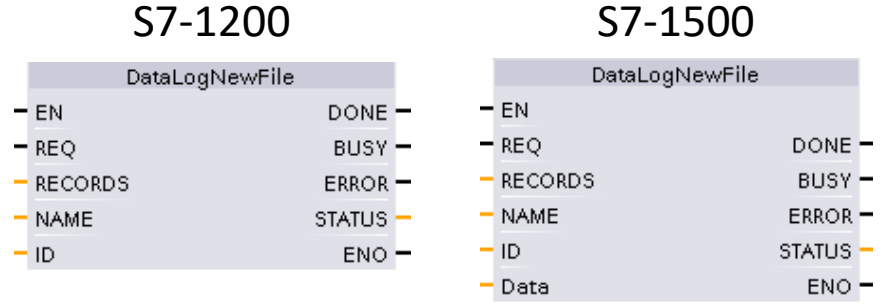

You will use the "DataLogNewFile" instruction to create a new data log with the same properties as an existing data log file and a new name. Specify the maximum number of data records with the "RECORDS" parameter.

The template file is specified with the "ID" parameter. Once the new data log file with a new name ("NAME" parameter) is created, a new "ID" will be generated and output for this file.

For the S7-1500, the "DataLogNewFile" instructions also contain the interface parameter "Data" (pointer to the data structure of the data log). In comparison to the S7-1200, this enables verification of data consistency.

#### **"DataLogDelete"**

Figure 2-9

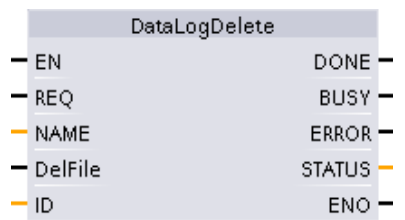

The "DataLogDelete" instruction deletes the data log.

You can select the data log with the "ID" parameter. When "ID" = 0, the data log to be deleted will be specified by the name "NAME". The "DelFile" parameter must be "TRUE" in order to delete the data log.

### <span id="page-10-0"></span>**2.3 Hardware and software components used**

The application example was created with the following components:

#### **Hardware components**

#### Table 2-2

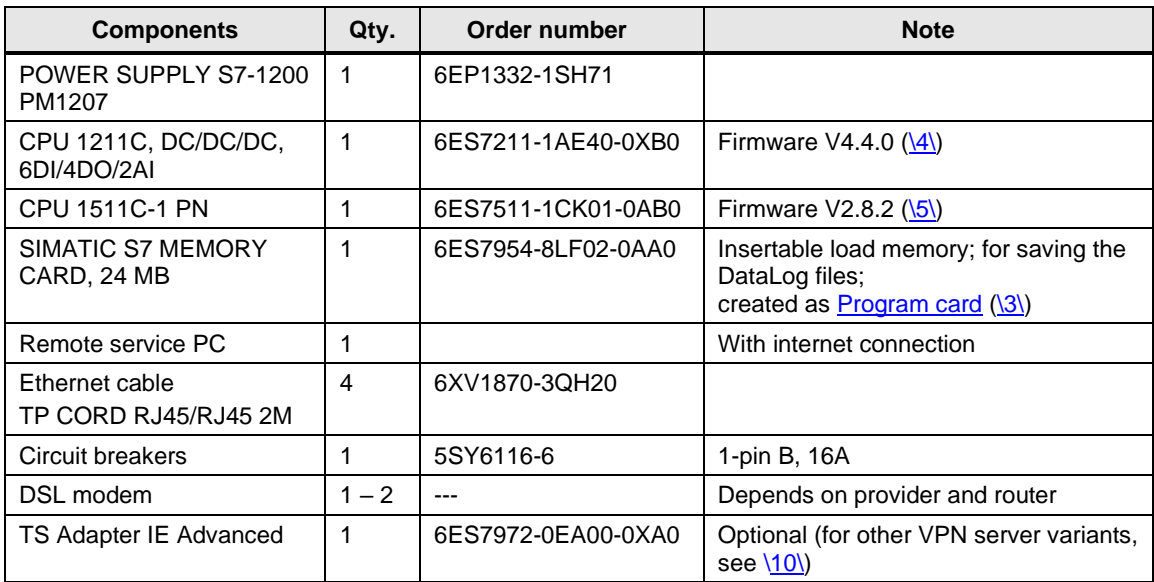

**Note** More detailed information on **Data Logging can be found in the Online Help in** TIA Portal by selecting the block and pressing F1, or in the system manual for STEP 7 (TIA Portal)  $(\sqrt{6})$ .

#### **Standard software components**

#### <span id="page-11-1"></span>Table 2-3

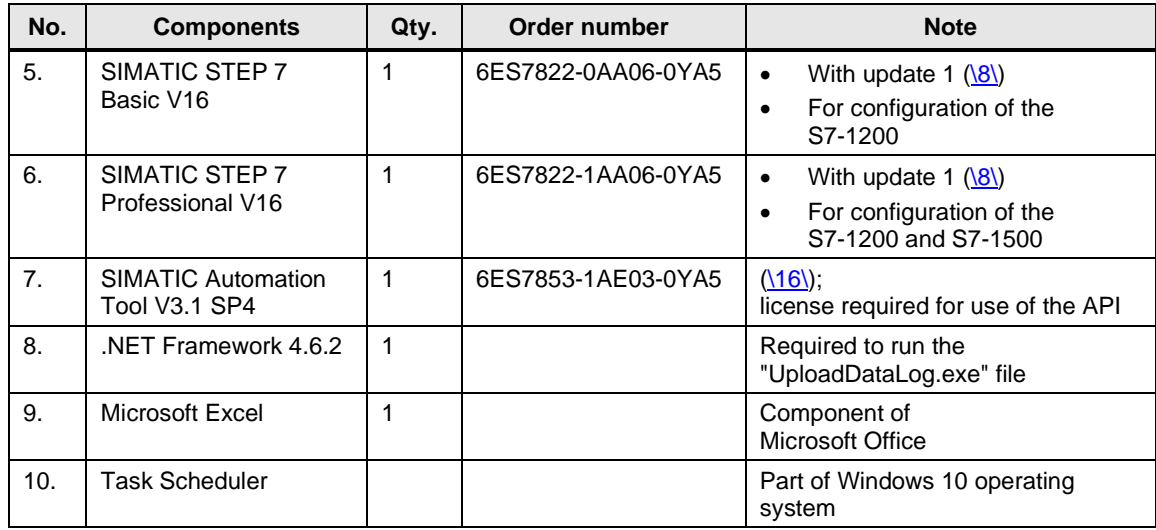

### **Sample files and projects**

The following list contains all files and projects used in this example.

<span id="page-11-0"></span>Table 2-4

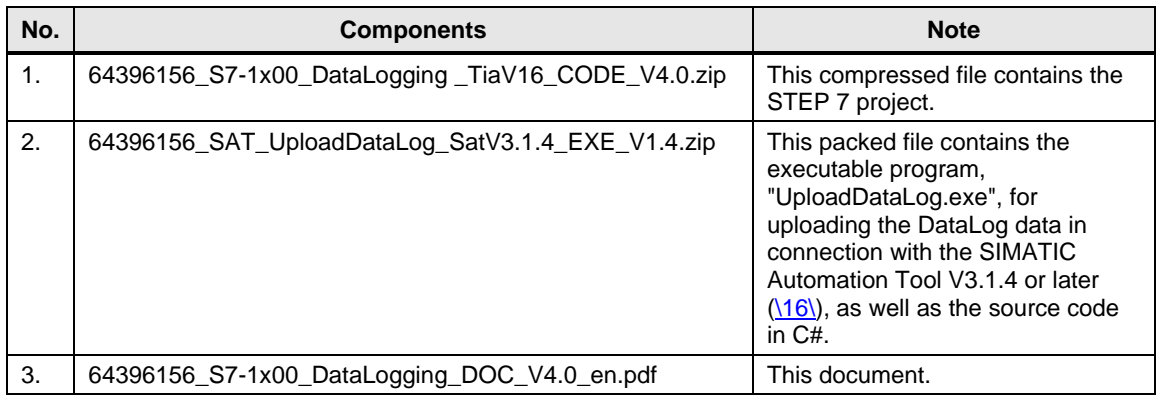

#### **Passwords**

Project registration

Figure 2-10

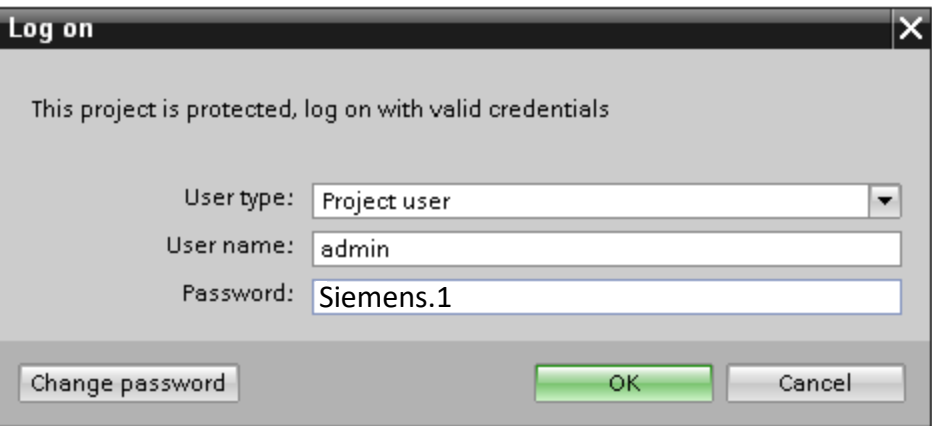

For the S7-1x00, the access level "HMI access" is selected (chapter  $4.3.2$ ). The following passwords are assigned:

Table 2-5

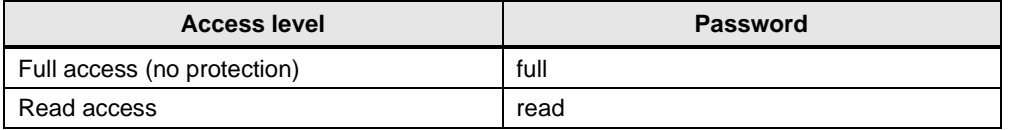

## <span id="page-13-0"></span>**3 Function Mechanisms of this application example**

#### **Complete overview**

[Figure 3-1](#page-14-0) shows the chronological sequence of the block calls in the example project.

The cyclic interrupt OB "CyclicInterrupt" calls the FB "LGF\_SinusCI". This imulates the freezer temperature as a sine curve.

The following function blocks are called from the cyclic OB:

- FB "LGF Impulse" supplies the trigger signal to log the temperature via the FB "DataLog1x00".
- FB "DataLog1x00", together with the instance DB "InstDataLogSameFile", coordinates the logging of the freezer temperature. Once the maximum number of data records is reached, the recording begins again at the first data record and overwrites it (with the already configured parameters).
- FB "TMAIL\_C", together with the instance DB "InstTmailcAlarm", sends an alarm email when a certain maximum temperature is exceeded.
- FB "DataLog1x00", together with the instance DB "InstDataLogNewFile", coordinates the logging of the freezer temperature. Once the maximum number of data records is reached, the current data log is closed and an identical one with a different name is created and written to. This process repeats until the specified maximum number of new data logs is reached and the labeling begins again from the start in the original data log. Using the preset parameters, the data records are deleted before the first recording.
- FB "TMAIL C", together with the instance DB "InstTmailcCsvTransfer" sends an email with the temperature data log as an attachment once the maximum number of data records has been reached (FB "DataLog1x00" with instance DB "InstDataLogNewFile").

The tags for parameter entry of the interfaces for the function blocks are located in the DB "Data".

The last error-free and error-containing runs through the functions described above are each retained with a time stamp. In the event of a run with errors, the status and sub-status will be saved.

<span id="page-14-0"></span>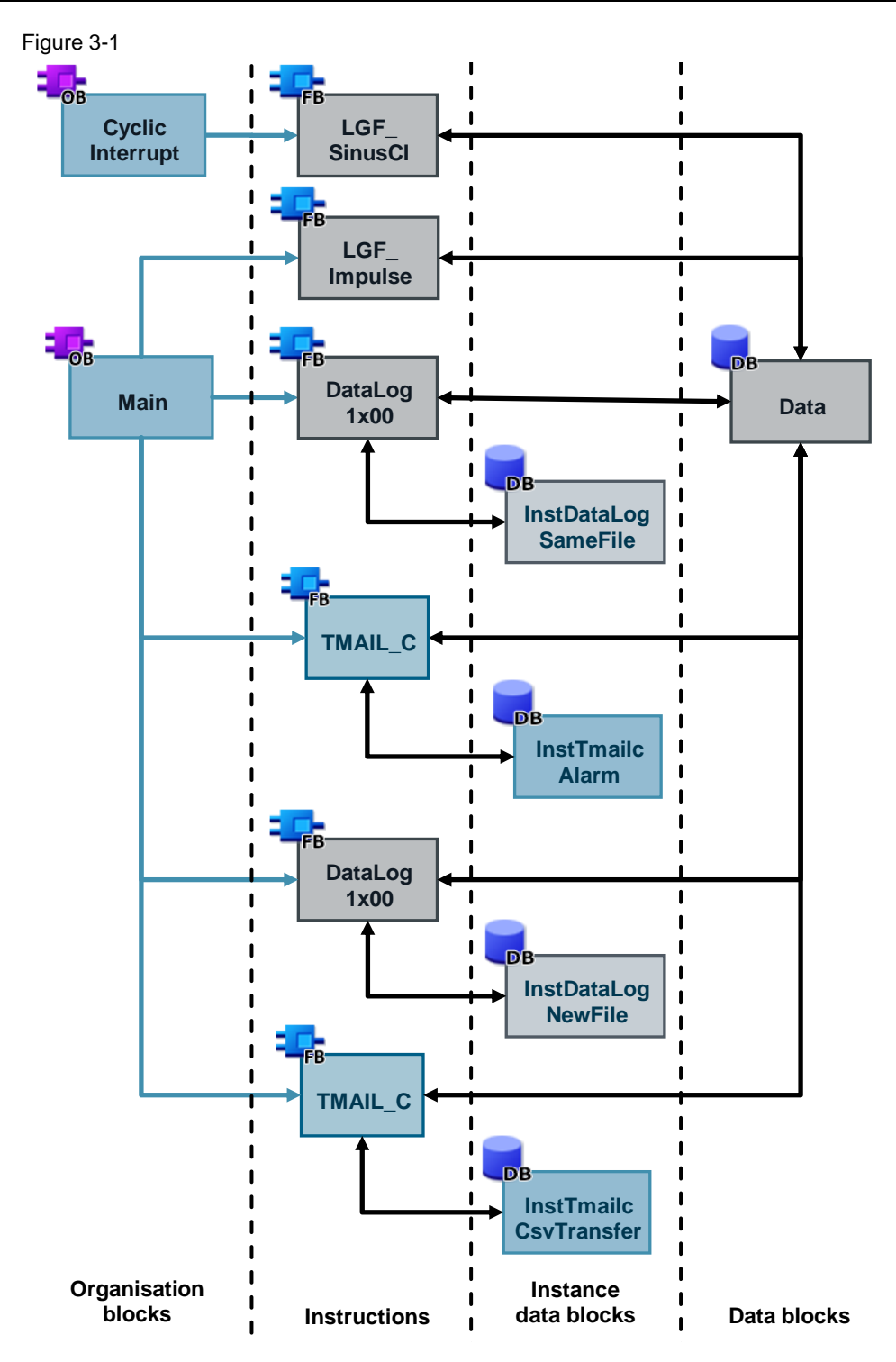

### <span id="page-15-0"></span>**3.1 General functions**

The following blocks used in the application example originate from the library with general functions (LGF) for SIMATIC STEP 7 (TIA Portal) and SIMATIC S7-  $1200/S7-1500$  ( $\overline{18}$ ); they are described there in detail.

#### <span id="page-15-1"></span>**3.1.1 FB "LGF\_SinusCI"**

The FB "LGF\_SinusCI" V3.0.0 simulates the temperature progression as a sine curve.

Based on the parameterization in the application example, the temperature simulation proceeds through a sine wave oscillation with an offset of -22 °C with an amplitude of  $+/-$  6°C and a period length of one minute (see [Figure](#page-15-3) 3-2).

The FB "LGF\_SinusCI" is called with a cycle time of 100 ms in the cyclic interrupt OB "CyclicInterrupt".

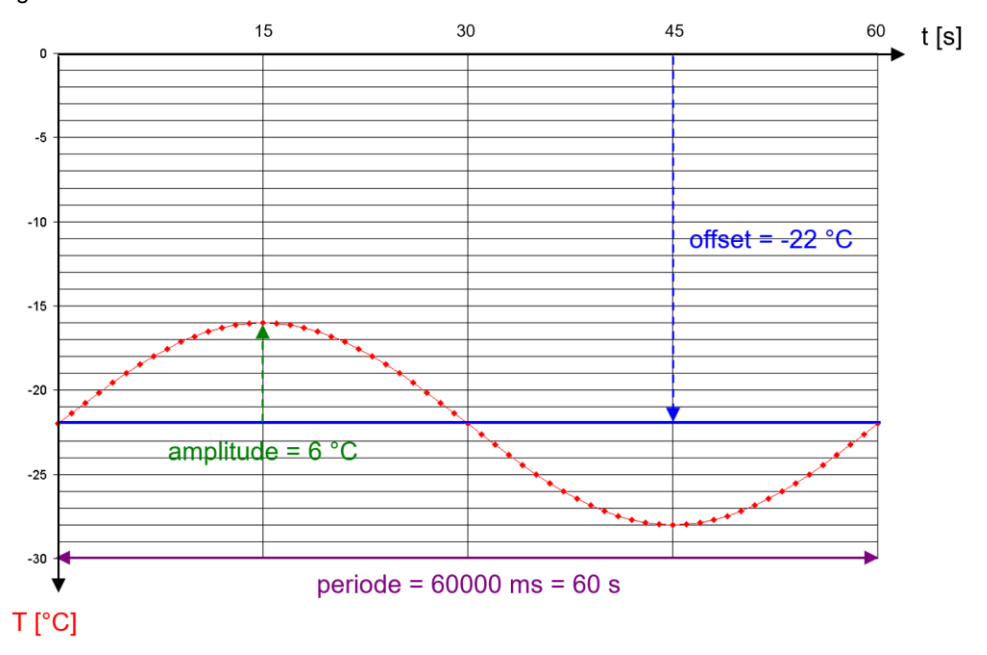

<span id="page-15-3"></span>Figure 3-2

### <span id="page-15-2"></span>**3.1.2 FB "LGF\_Impulse"**

The FB "LGF\_Impulse" V3.0.0 supplies the trigger signal to call the FB "DataLog1x00".

With the parameters assigned in the application example, the FB "DataLog1x00" is called every 2 seconds ("frequency" =  $0.5$  Hz) (input "write") in order to write an entry in the data logging.

The FB "LGF\_Impulse" is called in the cyclic OB "Main".

### <span id="page-16-0"></span>**3.2 FB "DataLog1200"/"DataLog1500"**

The FB "DataLog1x00" coordinates data logging. The aim is to write a data record into the data log (data logging file). To do this, the data log is created, opened and written to, depending on the initial circumstances.

You can program the behavior in the event of an overflow (maximum number of data records exceeded):

- Write to the existing data log with/without prior emptying (ring buffer)
- Close the existing data log and create/open and write to a new data log with/without prior emptying

You also have the option of deleting the (newly) created data log.

The FB "DataLog1x00" exists for the SIMATIC S7-1200 (FB "DataLog1200") and the S7-1500 (FB "DataLog1500"), as the interfaces for the instructions "DataLogOpen" and "DataLogNewFile" contained therein differ depending on controller.

The functionality of the FB "DataLog1x00" is identical, however.

Figure 3-3: FB "DataLog1x00"

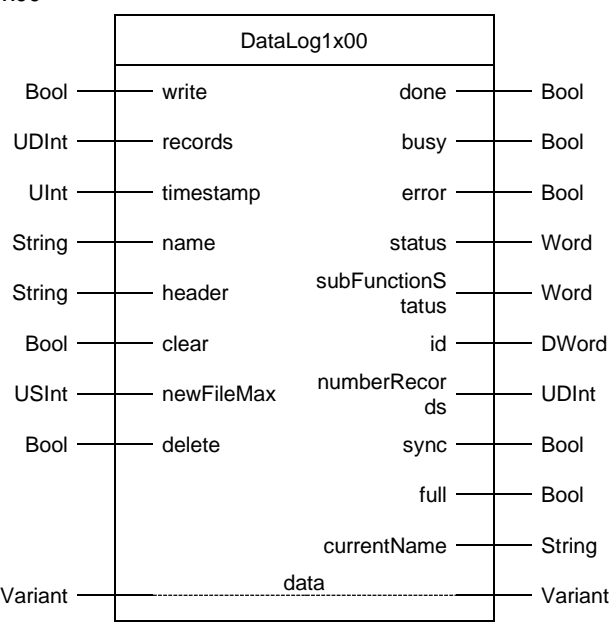

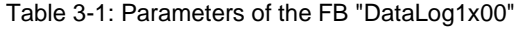

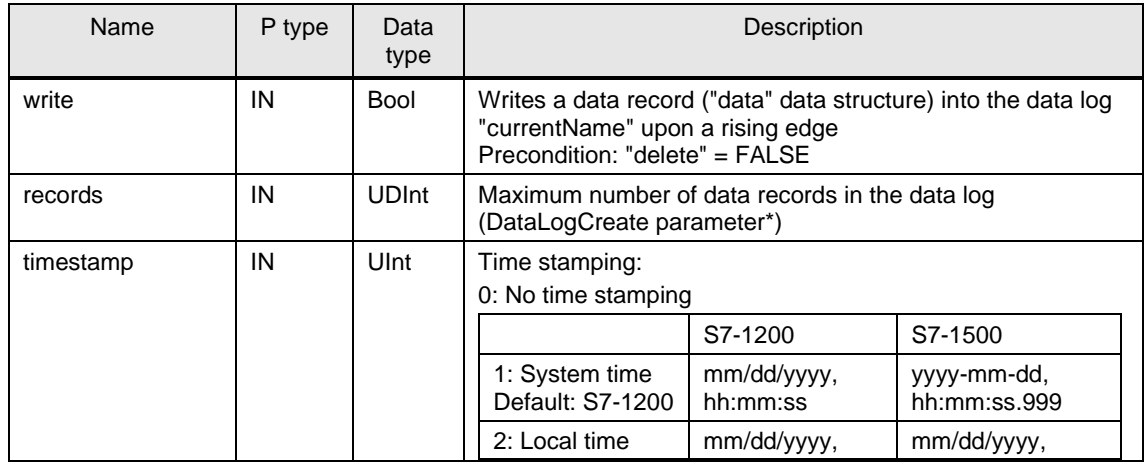

#### 3 Function Mechanisms of this application example

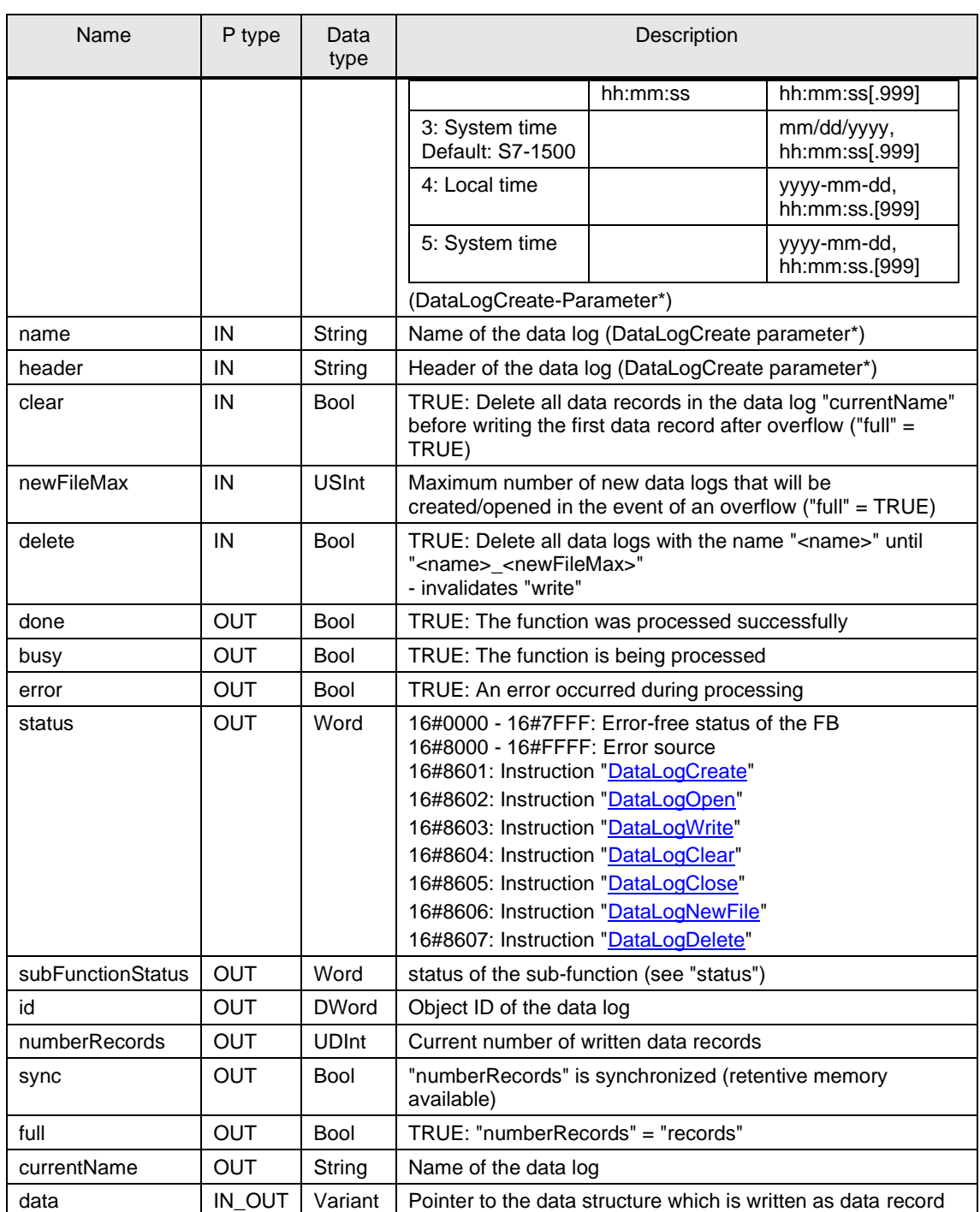

\*DataLogCreate parameter: These parameters pertain to the creation of the data logs via the instruction "DataLogCreate" and therefore have no effects on existing data logs for the runtime!

**Note** The FB "DataLog1x00" counts the number of written data records ("numberRecords") on its own. A comparison only occurs when a data log is created and its value is initialized with "0" and "sync" is set. "numberRecords" and "sync" are retentive. As long as "sync" = TRUE, "numberRecords" is synchronized with the real number of written data records in the data log. In order to ensure this happens, you must delete the data log after program modifications ("delete" = TRUE).

[Figure 3-4](#page-18-0) shows the program sequence chart of the FB "DataLog1x00" for the write process ("write" = TRUE).

<span id="page-18-0"></span>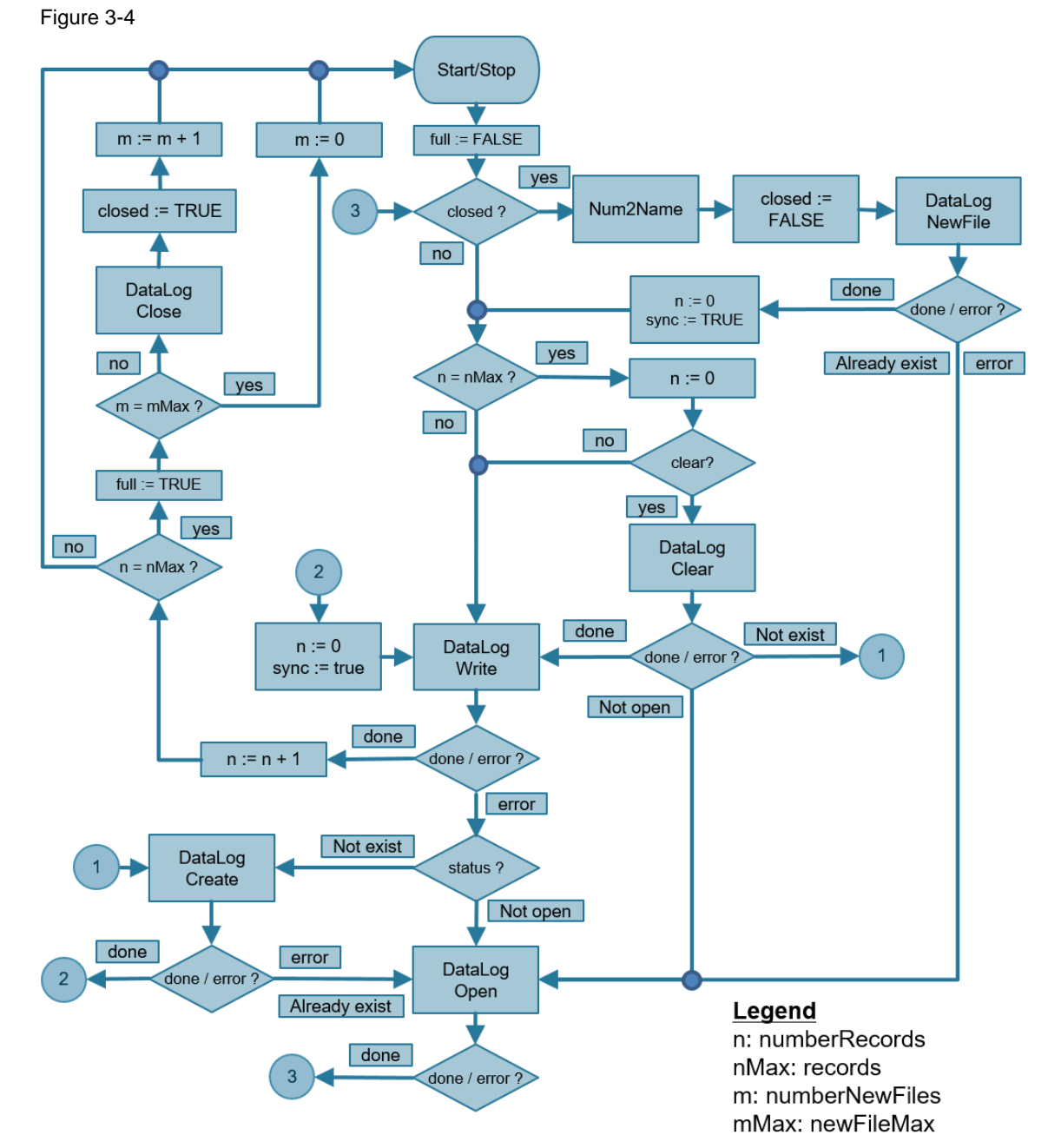

The block is designed as a step chain.

At a positive edge at the input "write" a query will be issued whether the instruction "DataLogClose" was carried out in the previous run-through (closed?). If this is the case, a new data log with a corresponding name ("Num2Name") will be created using the instruction "DataLogNewFile". Once it has been created successfully (done), the data record counter will be reset (n:=0) and is thereby synchronized  $(sync := TRUE)$ .

Then, or when closed = FALSE, a query will be issued as to whether the maximum number of data records was reached in the previous run ( $n = n$ Max?). If this is the case, the data record counter will be reset  $(n=0)$  and, if "clear" = TRUE, the data log will be emptied with the instruction "DataLogClear".

Then the data log will be written to with the current data record using the "DataLogWrite" instruction. When writing is successful (done) the data record counter will be incremented (n:=n+1) and queried whether the maximum number of data records has been reached ( $n = nMax$ ?). If so, this will be signaled (full :=TRUE).

A query will then be issued whether the maximum number of new data logs has been reached ( $m = mMax$ ?). If this is not yet true, the current data log will be closed using the instruction "DataLogClose", this will be registered (closed := TRUE) and the counter incremented for new data logs (m:=m+1).

Furthermore, in the event of an error message (error) for the DataLog instructions, the following statuses will be stepped accordingly:

- In the event of non-existent data log ("Not exist"), jump to instruction "DataLogCreate".
- In the event of data log not opened ("Not open"), jump to instruction "DataLogOpen".
- In the event of existing data log ("Already exist"), also jump to instruction "DataLogOpen".

When the data log is created successfully (done), the data record counter will be reset (n:=0) using the instruction "DataLogCreate", and is thus synchronized (sync  $:=$  TRUE).

All data logs with the name "<name>" to "<name> <newFileMax>" will be deleted using the input "delete" (= TRUE). The "delete" input has a higher priority than the "write" input. Therefore "delete" must = FALSE in order to execute a write command with "write".

#### **Difference between FB "DataLog1200" and FB "DataLog1500"**

For the S7-1500, the "DataLogOpen" and "DataLogNewFile" instructions also contain the interface parameter "data" (pointer to the data structure of the data log). In comparison to the S7-1200, this enables verification of data consistency when both instructions are called. Corresponding status messages are output via "subFunctionStatus". The functionality of the FB "DataLog1x00" is identical with the S7-1200 and S7-1500, however.

In the application example, the FB "DataLog1x00" for data logging the temperature is called twice in the cyclic OB "Main":

- with the instance DB "InstDataLogSameFile" for writing to the existing data log (without prior emptying) in the event of an overflow: Using this data log, the automatic upload is performed via the SIMATIC Automation Tool [\(Table](#page-4-2) 2-1 no. 3).
- with the instance DB "InstDataLogNewFile" for creating/opening and writing to a new data log (with prior emptying) in the event of an overflow: Upon reaching the maximum number of data records, the current data log will be sent as an email attachment while the new data log can continue being written to [\(Table](#page-4-2) 2-1 no. 4).

#### <span id="page-19-0"></span>**3.2.1 FC "Num2Name"**

The FC "Num2Name" takes the string "nameIn" and "number" and generates the "nameOut" in the form "<nameIn> <number>".

It is called in the FB "DataLog1x00" and specifies for "newFileMax" > 0 the name of the new data log for the instructions "DataLogNewFile" and "DataLogOpen" and "DataLogDelete".

Figure 3-5: FC "Num2Name"

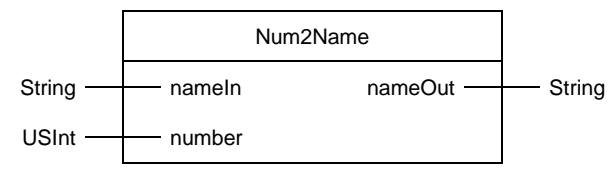

#### Table 3-2: Parameters of the FC "Num2Name"

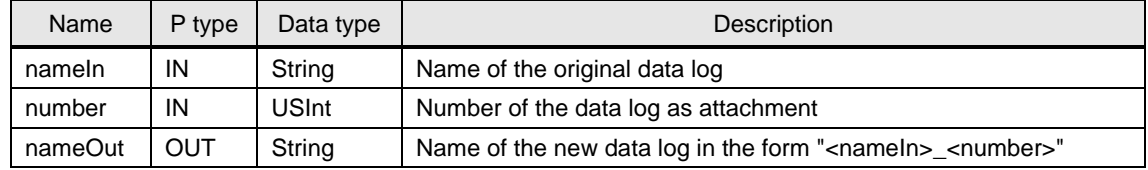

## <span id="page-20-0"></span>**3.3 FB "TMAIL\_C"**

The FB "TMAIL\_C" uses SMTP (Simple Mail Transfer Protocol) to send an email over TCP/IP on the CPU's Industrial Ethernet connection.

"TMAIL\_C" is executed asynchronously and the command extends over multiple calls of "TMAIL\_C". If you call "TMAIL\_C", you must assign an instance.

In the application example, the FB "TMAIL\_C" is called twice in the cyclic OB "Main":

- with the instance DB "InstTmailcAlarm" for sending an alarm email when a specific maximum temperature is exceeded
- with the instance DB "InstTmailcCsvTransfer" for sending an email with the temperature data log as an attachment when the maximum number of data records is reached

[Figure](#page-21-0) 3-6 illustrates the call of the FB "TMAIL\_C" with interconnection of the parameter "ATTACHMENT" for sending the data log.

The system data type "TMail\_FileReference" is passed at the parameter "ATTACHMENT". It contains the path and the name of the file to be attached (see "Description of TMAIL C as of version V6.0" in [\6\\)](#page-57-6).

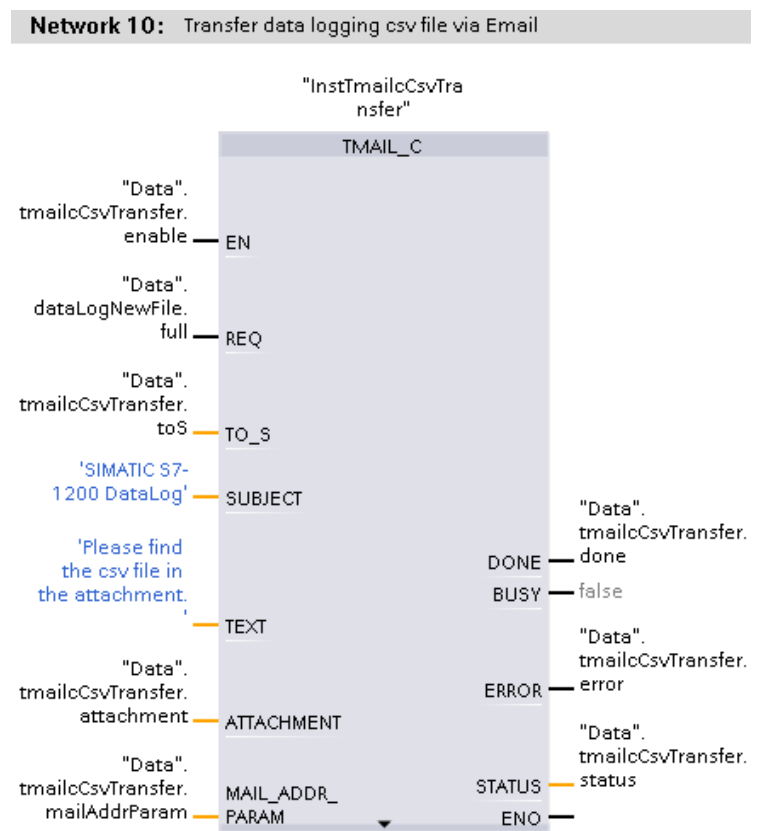

<span id="page-21-0"></span>Figure 3-6

The connection data, addressing and authentication for the mail server are passed at the parameter "MAIL\_ADDR\_PARAM".

The email is sent via the integrated interface of the CPU by means of a secured connection (SNMP over TSL) to an external email server.

The system data type "TMail\_QDN\_SEC" is used at the parameter "MAIL\_ADDR\_PARAM".

Once activated, "TMAIL\_C" logs in to the mail server (specified with the fullyqualified domain name) with the access credentials (username and password) and the X.509 V3 certificate loaded on the CPU (CA) for the mail server (with which the TLS client validates the authentication from the TLS server); it then sends the email request with the specified recipient address and the specified text (as well as attachment).

Refer to application example [\17\](#page-57-2) for more information on the topic "Sending emails" over secured email connections".

#### **Program details of block TMAIL\_C**

This application example uses the FB "TMAIL\_C" in version 6.0.

You can find program details on the block ["TMAIL\\_C"](https://support.industry.siemens.com/cs/ww/en/view/109773506/128355756427) in the Online Help in TIA Portal by selecting the block and pressing F1, or in the system manual for STEP 7 (TIA Portal)  $(\sqrt{6})$ .

## <span id="page-22-0"></span>**3.4 SIMATIC Automation Tool**

With the SIMATIC Automation Tool, you can perform commissioning and service tasks on SIMATIC S7-1200, S7-1500, ET200, HMI, SITOP devices, SCALANCE switches and SIMATIC RFID as well as MOBY Ident modules independently of TIA Portal. The licensed tool provides an API (e.g. for automated use of the supported operations with C#). These operations also include loading the CPU data log data (saved to an inserted SIMATIC Memory Card).

Download no. 2 in [Table](#page-11-0) 2-4 contains the console application

"UploadDataLog.exe". This was created in C# using Visual Studio 2015 and .NET Framework V4.6.2.

The prerequisite for being able to run "UploadDataLog.exe" is an existing license for the SIMATIC Automation Tool V3 [\(Table](#page-11-1) 2-3), which must be installed, along with the installation of .NET Framework V4.6.2.

The file "UploadDataLog.exe" V1.4 makes it possible to upload DataLog files (also over a router) when the following arguments are specified:

<span id="page-22-1"></span>Table 3-3

| No.            | <b>Argument</b>        | <b>Description</b>                                                                                    | <b>Format</b>                                      |
|----------------|------------------------|----------------------------------------------------------------------------------------------------|----------------------------------------------------|
| $\mathbf{1}$ . | Network card<br>number | The application displays a list of available<br>network cards. Select the list number.                | "0" to "n"                                         |
| 2.             | IP address             | IP address of CPU                                                                                     | "xxx.xxx.xxx.xxx"                                  |
| 3.             | DataLog file<br>name   | DataLog file name<br>(Case sensitive)                                                                 | "DataLog.csv" or "ALL" for<br>all DataLog files    |
| $\mathbf{4}$ . | Destination<br>folder  | Destination folder in which the DataLog file(s)<br>will be stored (Must exist + Case sensitive!)      | e.g.: "c:\MyDataLogs"                              |
| 5.             | Password               | CPU password (if available):<br>Password level "Full access" or "write-protected"<br>(Case sensitive) | e.g.: "read" or omit if no<br>password is assigned |

To upload the DataLog files, the application requires write-protected access to the S7-1x00. When choosing a different access level as the lowest:

- "Full access incl. fail-safe (no protection)" for a failsafe CPU
- "Full access (no protection)" for a standard CPU

you must at least give the application the password of the next-lower access level with write-protected access (chapter [4.3.2\)](#page-38-0).

For example, the application may access an S7-1x00 with access level "HMI access" using the passwords (if they exist) for the following access levels:

- "Read access"
- "Full access (no protection)"
- "Full access incl. fail-safe (no protection)" (only available for a failsafe CPU)

**Note** The console application runs at the Windows Command Prompt "cmd.exe". The sequence of the arguments is specified in [Table](#page-22-1) 3-3. The arguments are separated by spaces.

Proceed as follows to ensure the file "UploadDataLog.exe" performs cleanly: Table 3-4

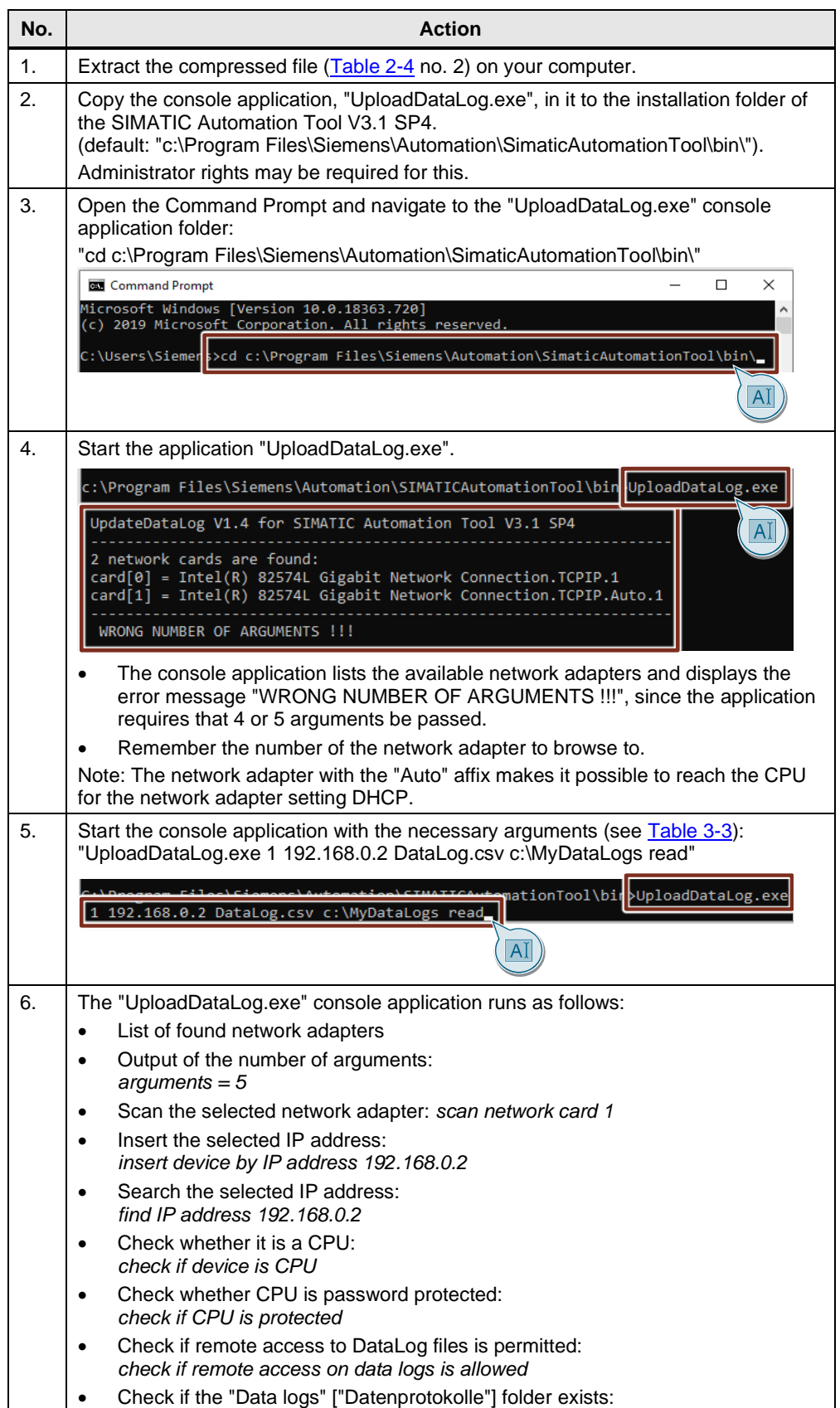

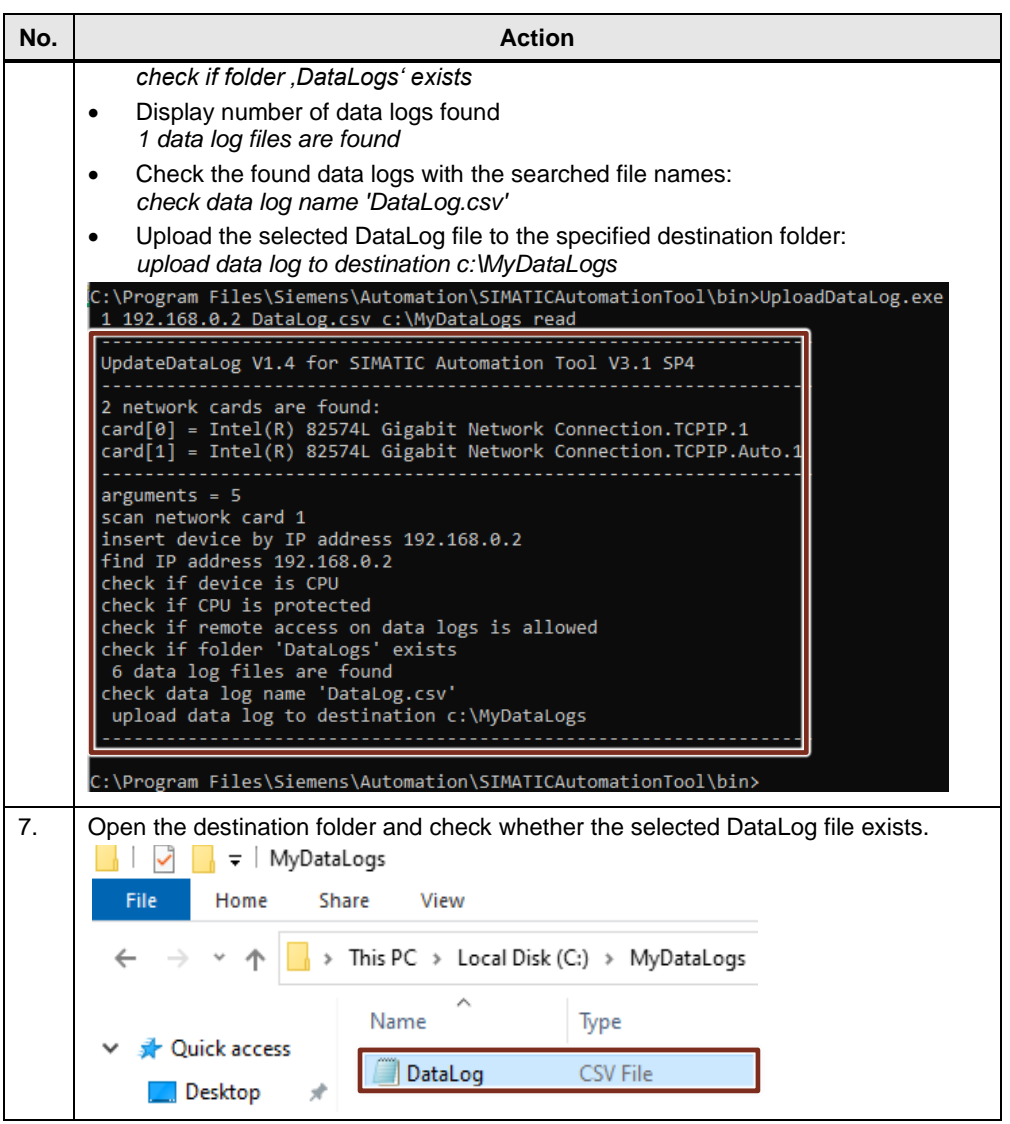

#### Note If you receive an error message, please check the accessibility of the CPU - for example via the ping command in the Command Prompt - and modify the settings of the network adapter if you absolutely must.

A simultaneous online connection to the S7-1200, for example with STEP 7 (TIA Portal), will prevent access to the data logs.

If you wish to modify the program code of the file "UploadDataLog.exe", you will find a description of how to create a console application in Microsoft Visual Studio in chapter 3.1 of the application example "Automated loading and archiving of the CPU service data by means of the SIMATIC Automation Tool via the Application Programming Interface (API)" [\(\12\\)](#page-57-14).

### <span id="page-25-0"></span>**3.5 Remote access to the controller**

Secure remote access to the controller is established via a VPN tunnel. A virtual private network (VPN) is a data network that is used to transfer private data through a public network (such as the internet). It thus enables secure transmission over an unsecure network.

Use of a VPN tunnel is tied to a VPN-capable router on the controller side.

On the PC side, you only need appropriate VPN client software that will establish the connection to the controller, as well as any internet connection. This application example uses a wifi router with DSL internet access, and the wifi network adapter of the PC.

In the internet, subscribers are usually assigned dynamic IP addresses. However, a static IP address is required to find the VPN server on the internet (on the CPU side).

The VPN connection described here is a client-server connection.

Please refer to appendix [\10\](#page-57-7) and the Siemens portfolio for an introduction to the topic of "Secure remote access with VPN". The overview document explains the possible constellations of an IP-based remote network with the requirements and the links to in-depth configuration instructions.

For example, the application example ["VPN tunnel between the TS Adapter IE](https://support.industry.siemens.com/cs/ww/en/view/99681037)  [Advanced and Windows 7"](https://support.industry.siemens.com/cs/ww/en/view/99681037) is a good reference on secure access to an S7-1x00 over the internet and the demonstrated use cases.

Remote access to the controller via the internet is not necessarily required for manual downloading of the recorded DataLog files. Local access is also sufficient for demonstration purposes.

However, internet access is required to send emails via external providers. For email sending, you must enable the port or protocol for outgoing connections on the VPN server (router or TS Adapter IE Advanced):

- TCP port 465: SMTPS (Simple Mail Transfer Protocol over Secure Socket Layer) or
- TCP port 587: MSA (Mail Submission Agent) with STARTTLS
- UDP port 123: NTP (Network Time Protocol)

The following protocols must be enabled for incoming connections on the VPN server (router or TS Adapter IE Advanced):

- Simple Network Management Protocol (SNMP) for email sending
- Hyper Text Transfer Protocol over Secure Socket Layer (HTTPS) for retrieving the CPU web server in an internet browser
- Internet Control Message Protocol (ICMP) to ping the CPU

## <span id="page-26-0"></span>**4 Commissioning the application example**

### <span id="page-26-1"></span>**4.1 Hardware customization**

The application example has been implemented both with a CPU 1211C and CPU 1511C-1 PN. If you use a different CPU you must change the corresponding CPU in the project.

In the application example, the temperature curve is simulated using the block "LGF\_SinusCI" (see chapter [3.1.1\)](#page-15-1). If you use an actual temperature sensor, you may have to extend your hardware.

Both selected controllers have integrated analog inputs. You can find additional modules in the hardware catalog in TIA Portal or in the TIA Selection Tool [\(\7\\)](#page-57-15).

#### <span id="page-26-2"></span>**Hardware installation**

The following figure shows the hardware setup of the application.

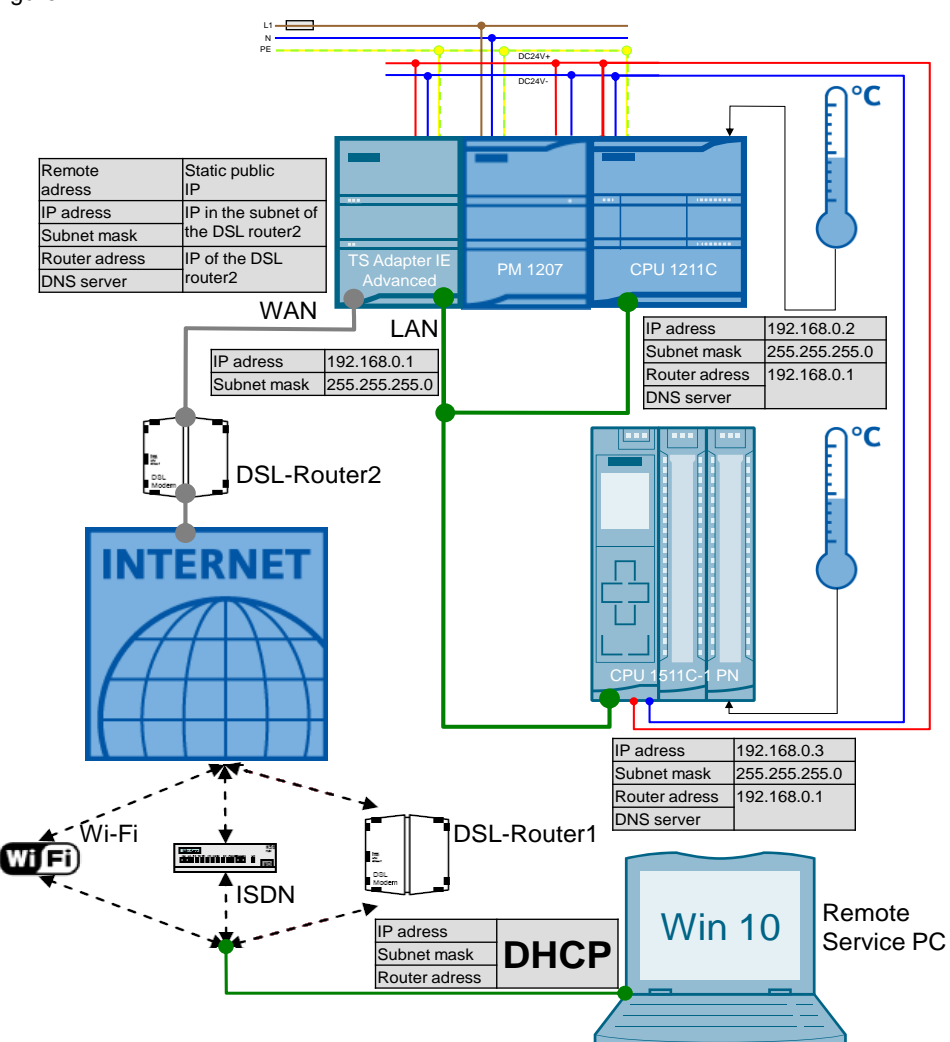

Figure 4-1

## <span id="page-27-0"></span>**4.2 PG/PC system settings**

The application example has been implemented with the Microsoft Windows 10 Enterprise operating system. The following settings must be made in the operating system:

### <span id="page-27-1"></span>**4.2.1 Regional settings**

By default in English-speaking countries columns are divided by a comma separator.

The following settings will allow you to open the CSV files in Microsoft Excel directly and properly.

Table 4-1

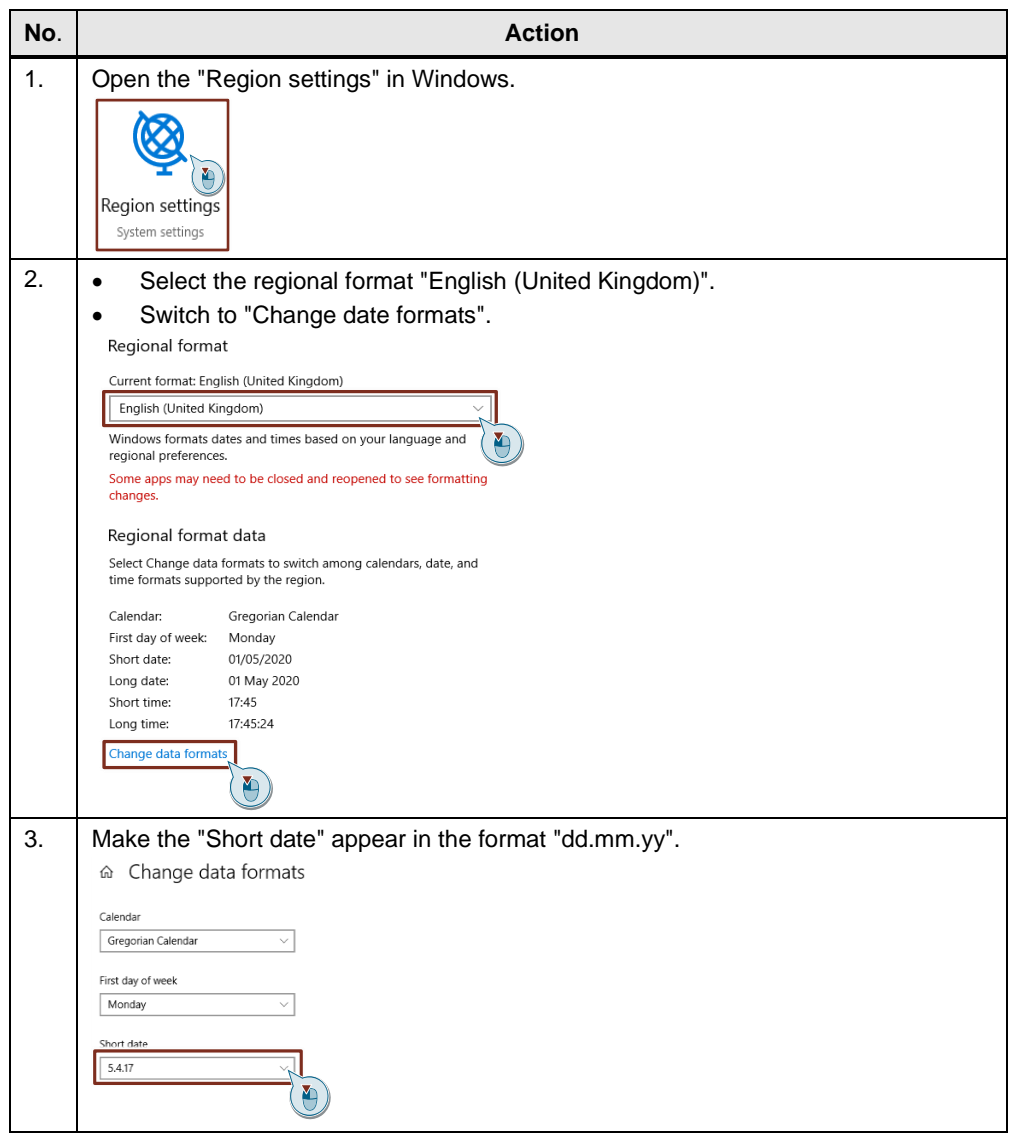

**Note** Please refer to the S7-1200 system manual [\(\3\\)](#page-57-11) for how to **Import CSV** format data logs to non-USA/UK [versions of Microsoft Excel.](https://support.industry.siemens.com/cs/ww/en/view/109772940/39351096587)

### <span id="page-28-0"></span>**4.2.2 Task Scheduler**

A task is created in the Windows Task Scheduler on the remote service PC to automatically upload DataLog files. This will runs the console application "UploadDataLog.exe" every 5 minutes. This will load the CSV file "DataLog" using the API of the SIMATIC Automation Tool V3.1.4 and save it to the computer  $(char **3.4**).$ 

<span id="page-28-1"></span>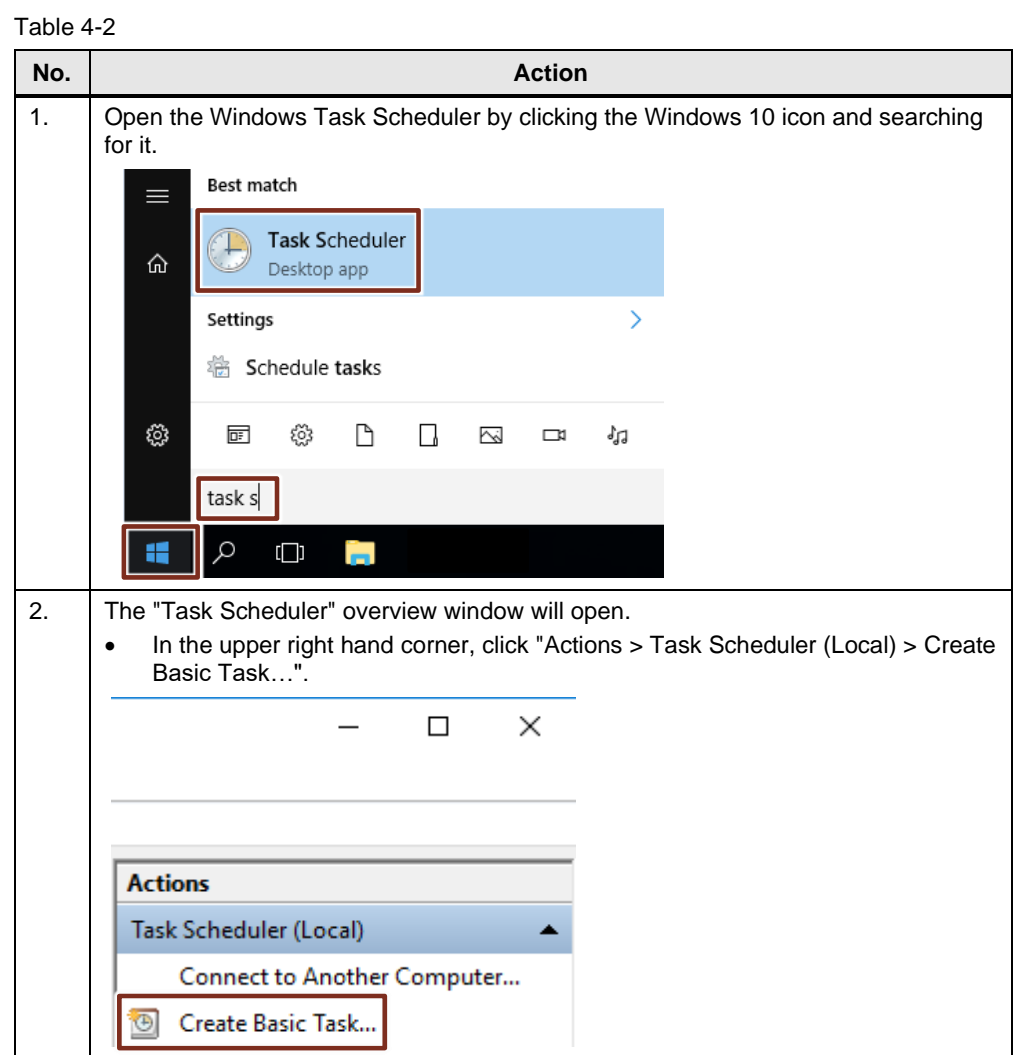

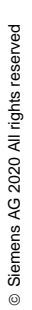

### 4 Commissioning the application example

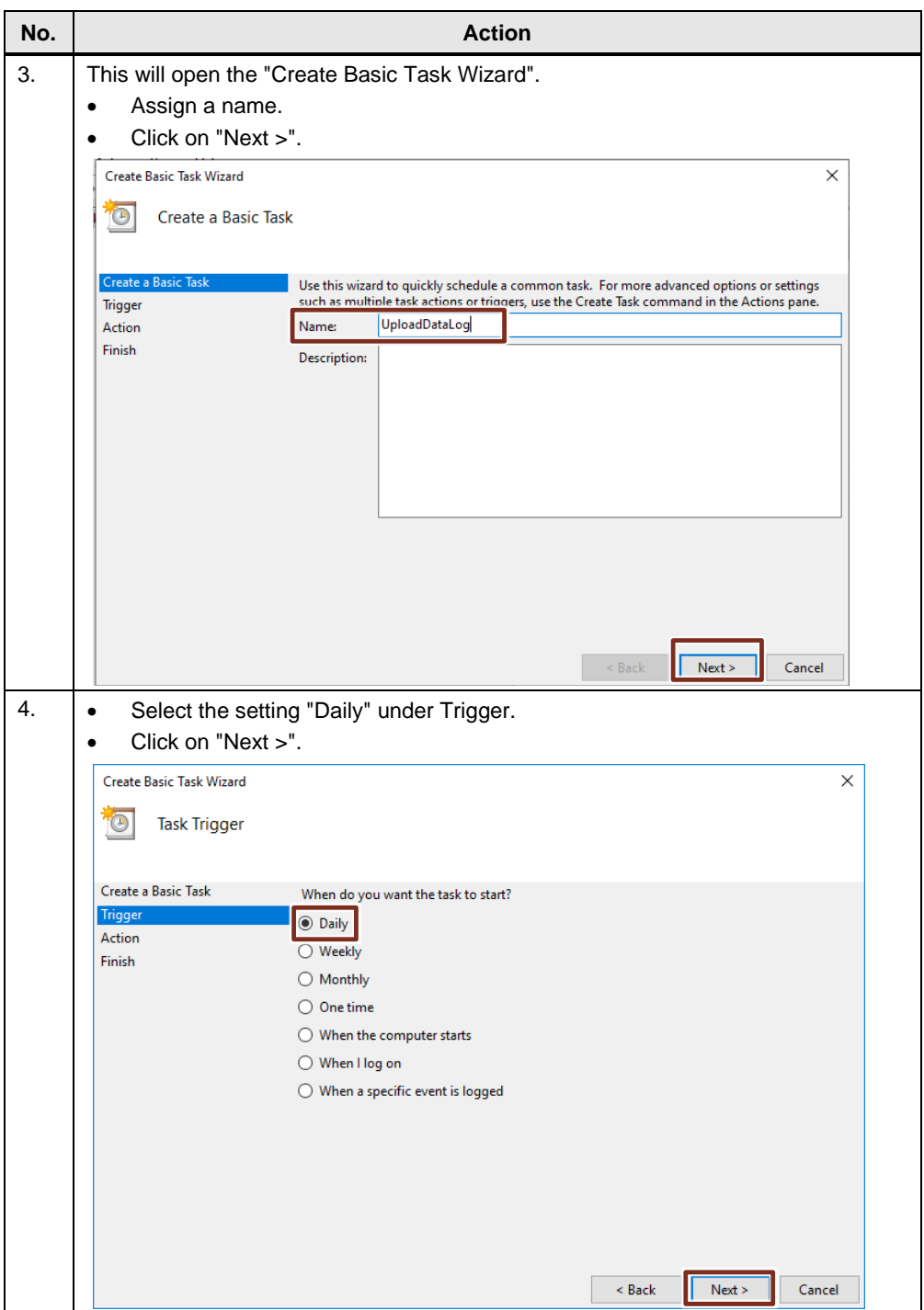

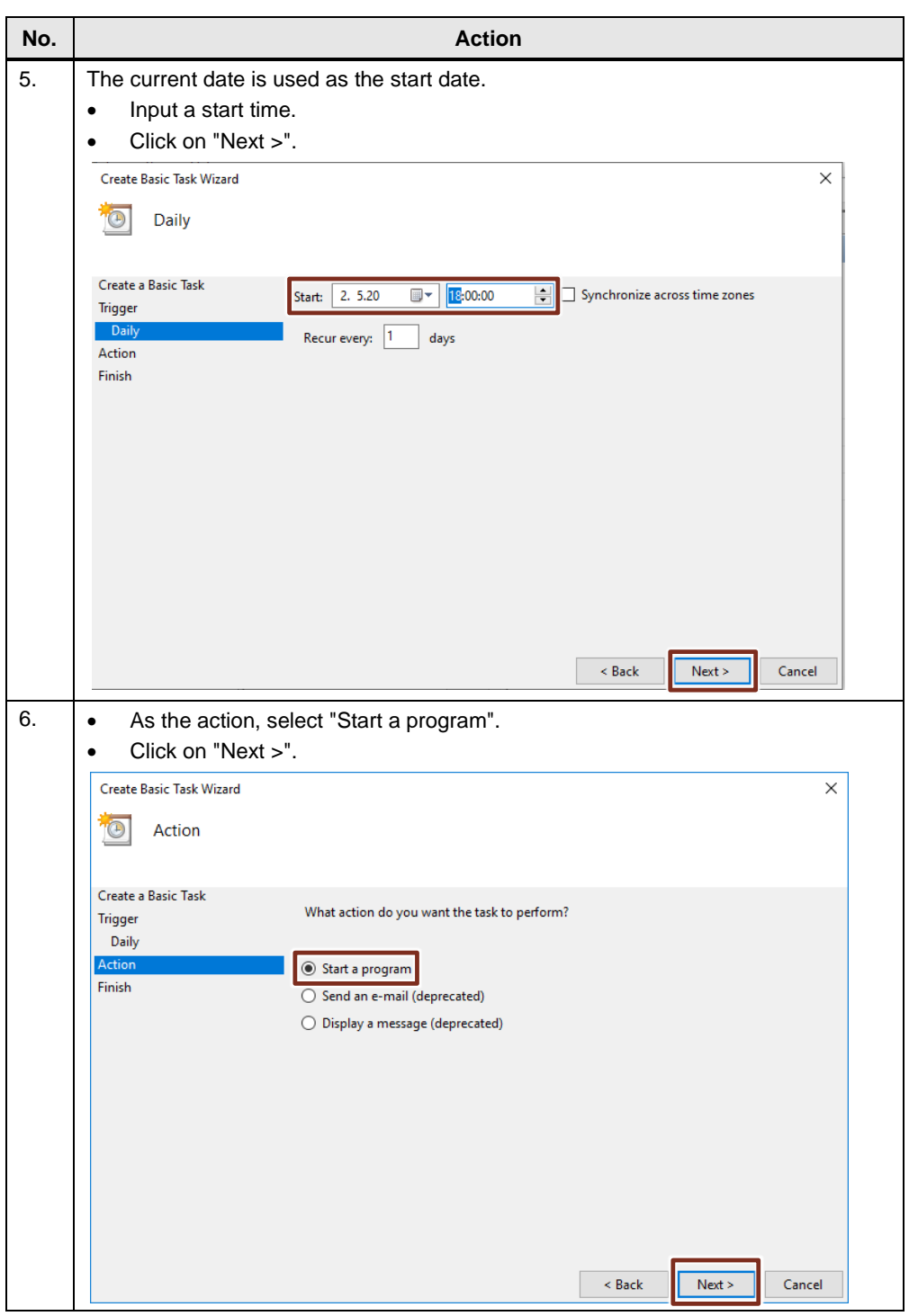

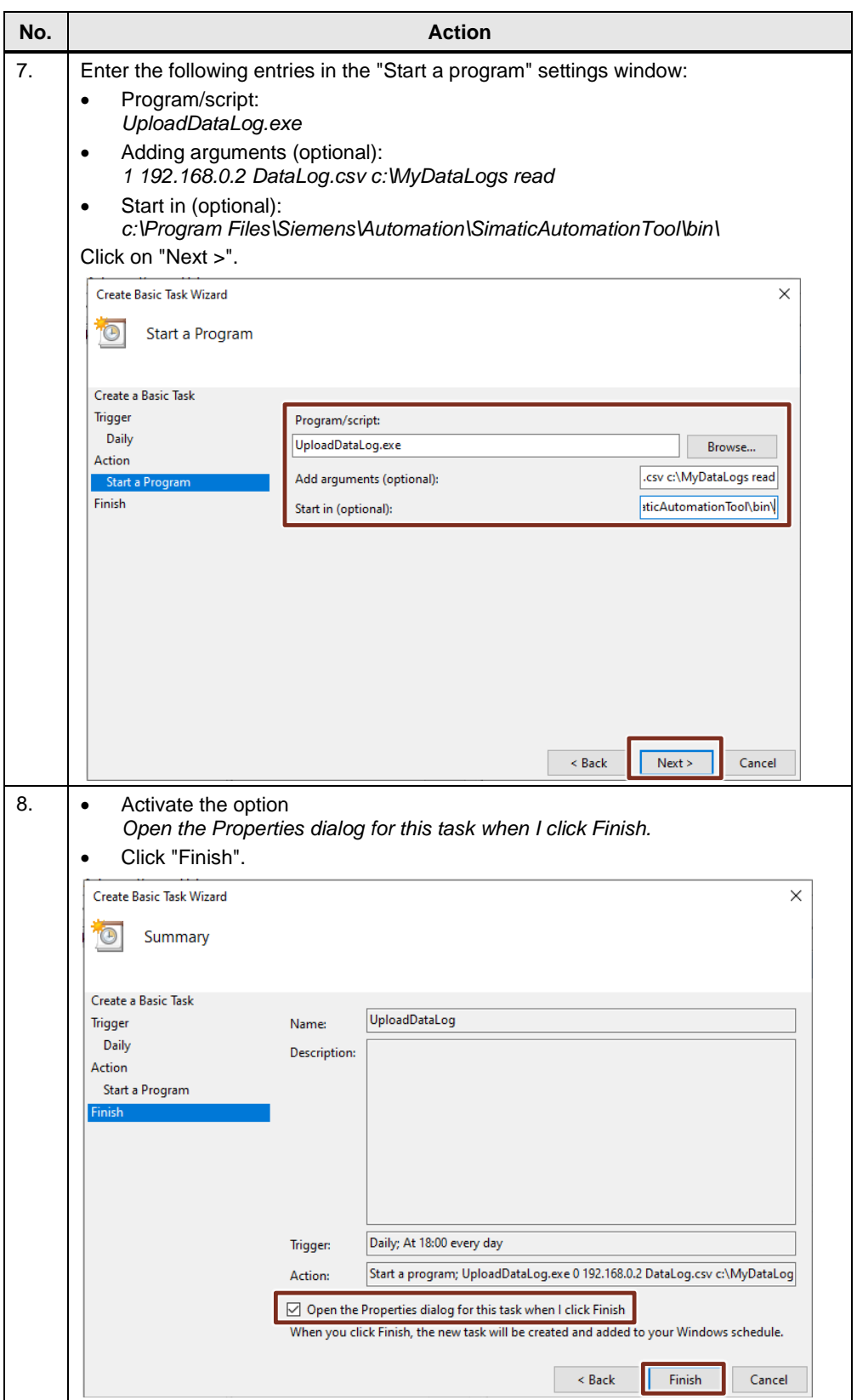

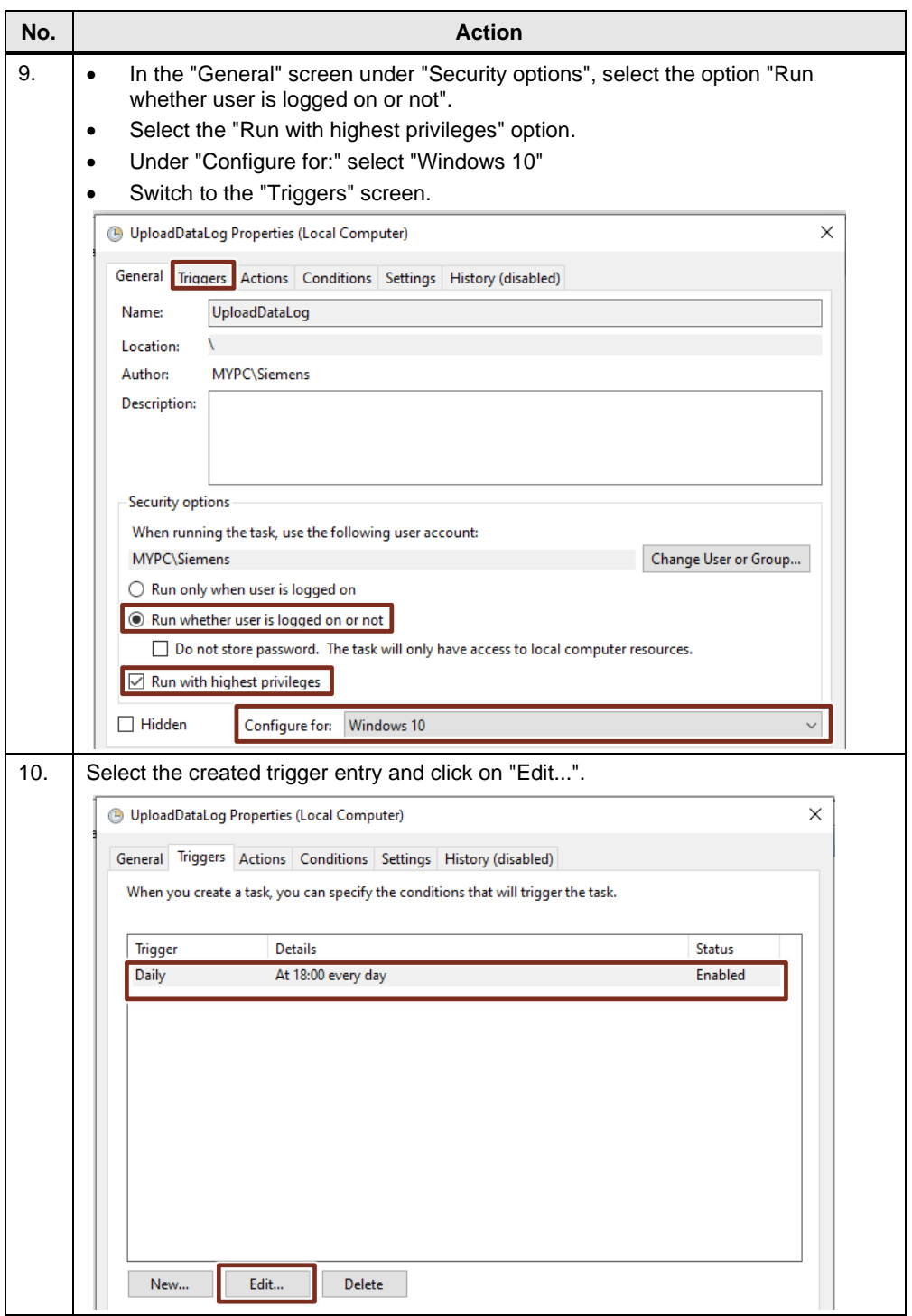

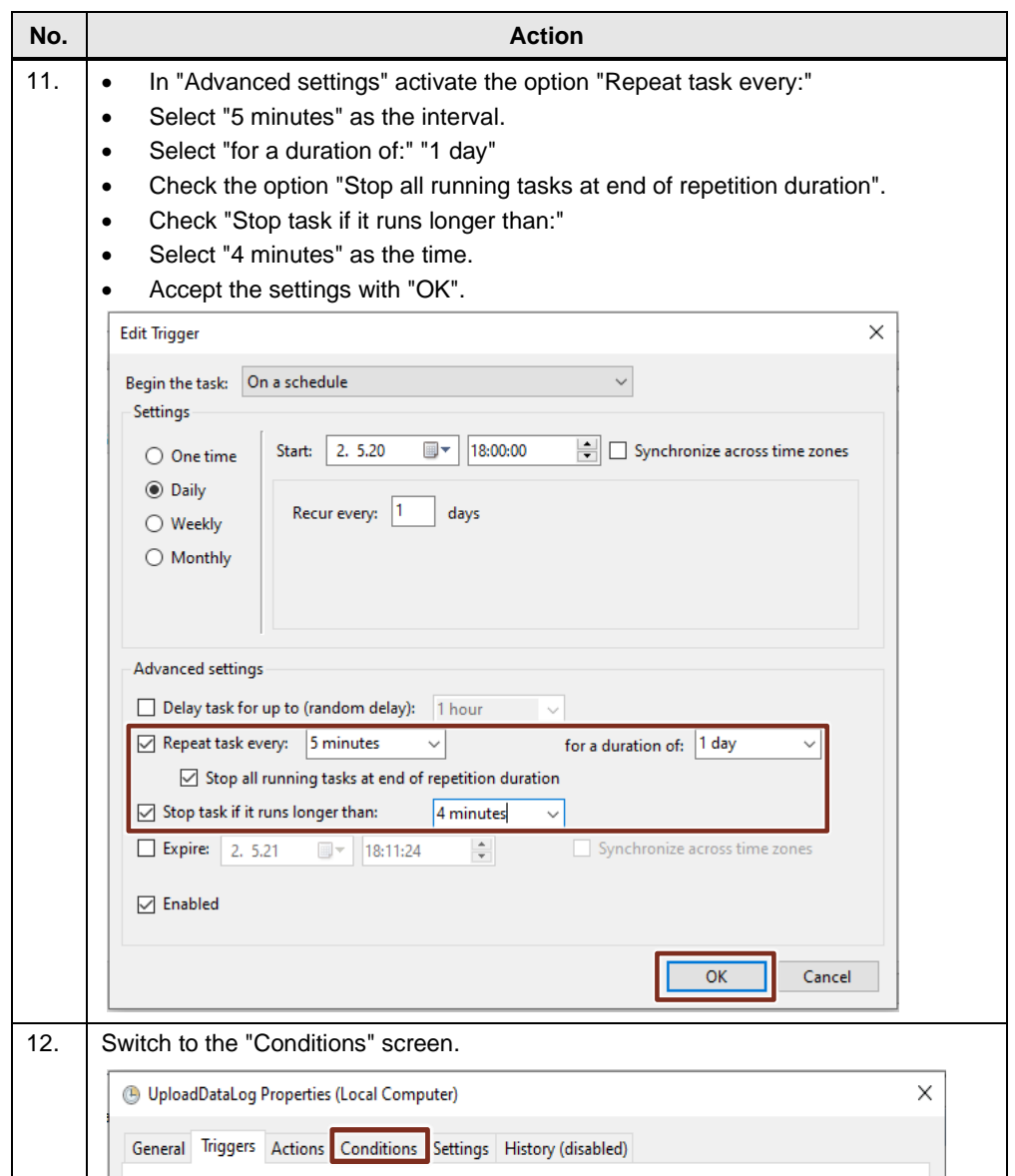

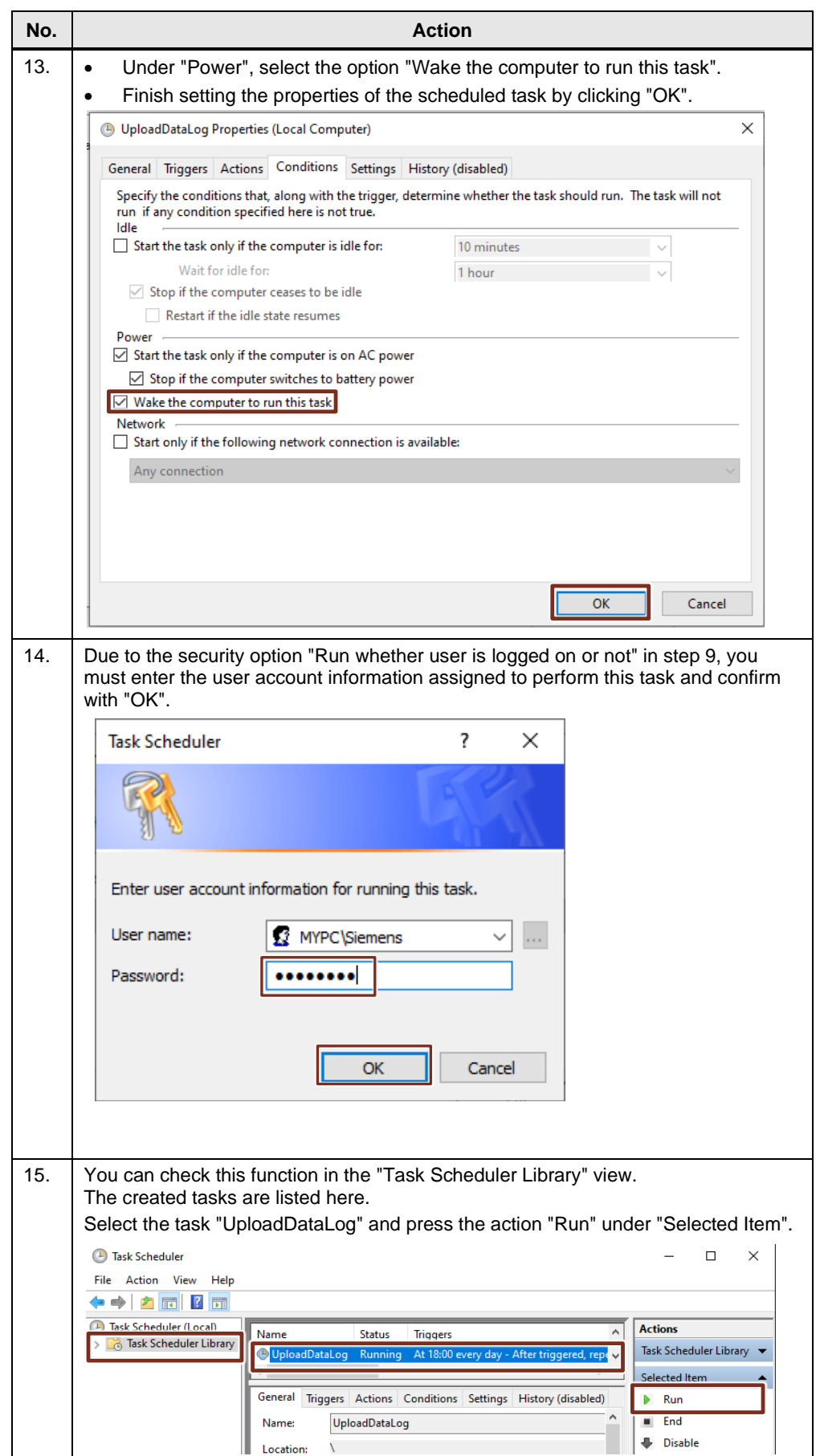

The console application "UploadDataLog.exe" will now run every 5 minutes and loads the DataLog file "DataLog.csv" (3rd argument) via the network adapter "1" (1st argument) from the CPU's SIMATIC Memory Card with IP address "192.168.0.2" (2nd argument) and saves it in the folder "c:\MyDataLogs" (4th argument). The password for write-protected access to the CPU is "read" (5th argument).

## <span id="page-36-0"></span>**4.3 Modifying the project**

### <span id="page-36-1"></span>**4.3.1 TMAIL\_C**

In order to send the email, the FB "TMAIL\_C" needs the email address of the recipient and the access credentials to your email account, as well as the certificate of the email provider (sender).

The example project was tested with a Gmail (equivalent to a Google Mail) account.

The presets and certificate import have already been completed for this.

<span id="page-36-2"></span>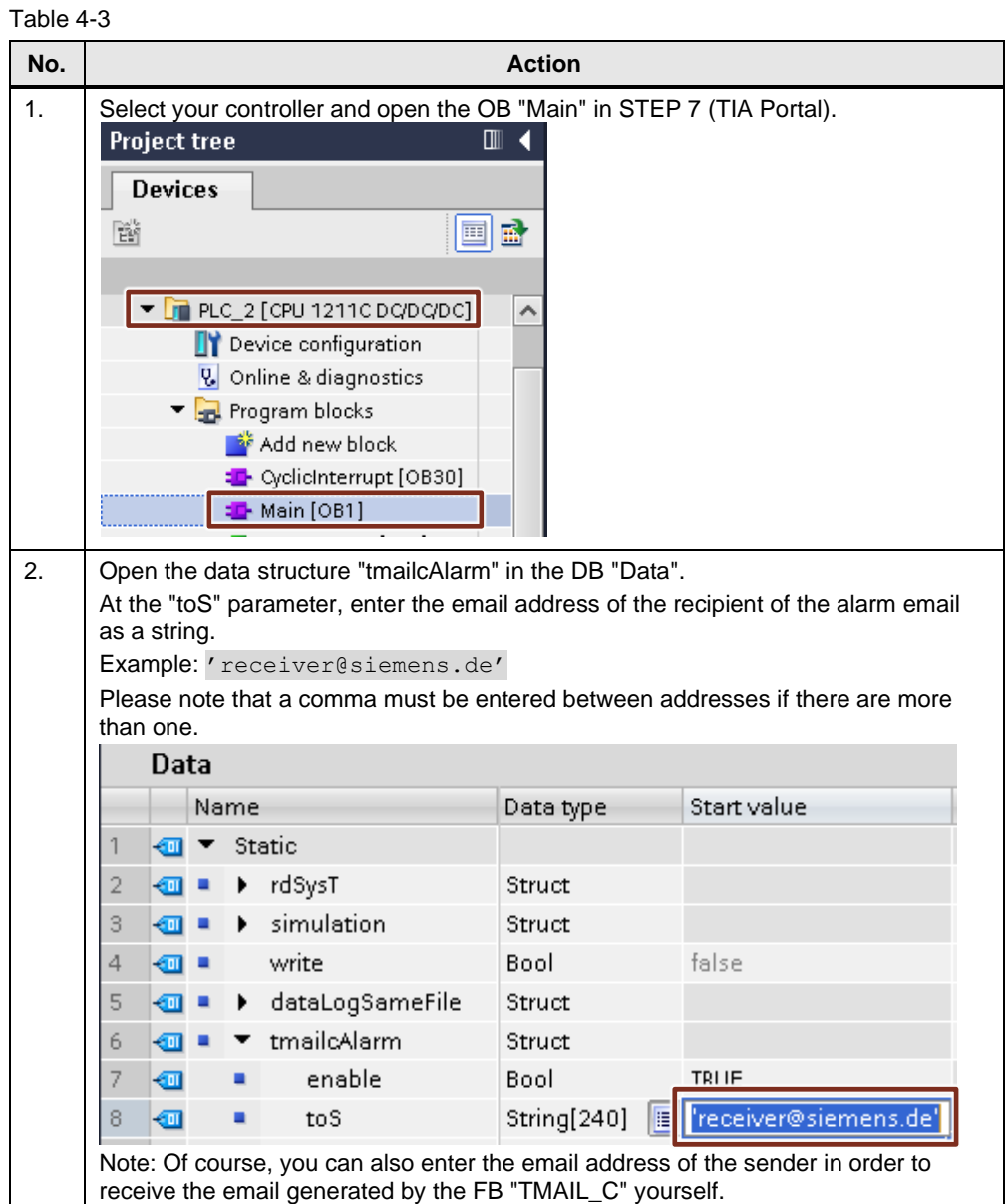

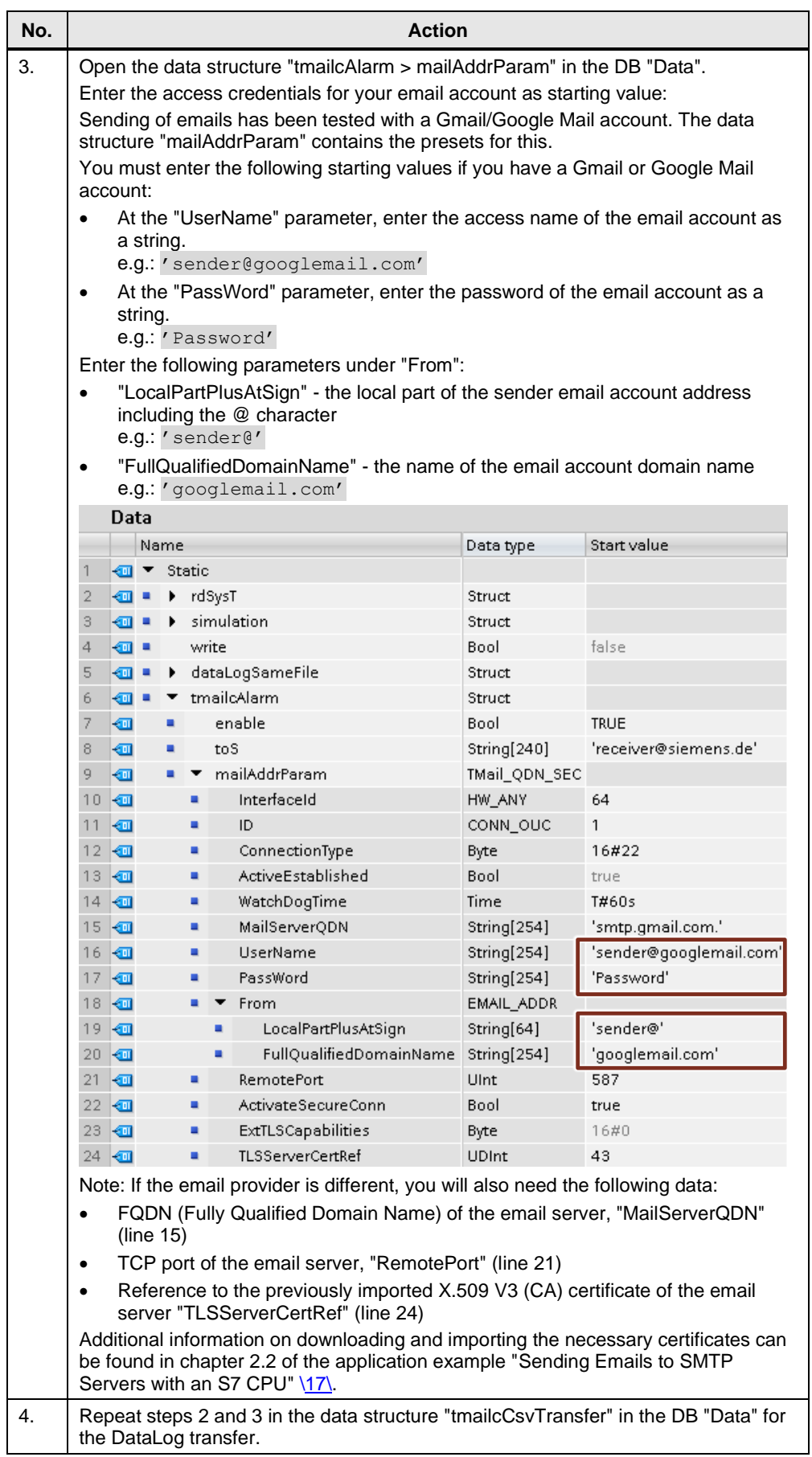

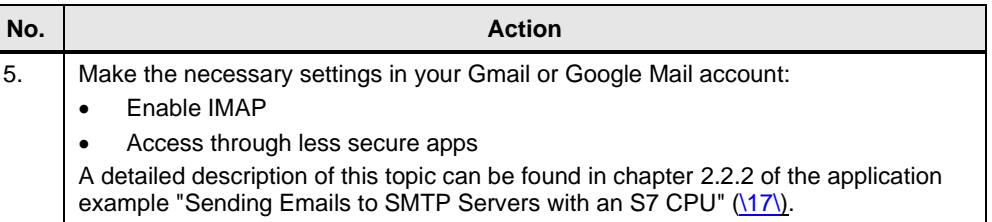

#### <span id="page-38-0"></span>**4.3.2 CPU properties**

The CPU Ethernet address and time of day properties must be individually customized. In addition, the web server must be enabled so that the DataLog files can be loaded via remote access.

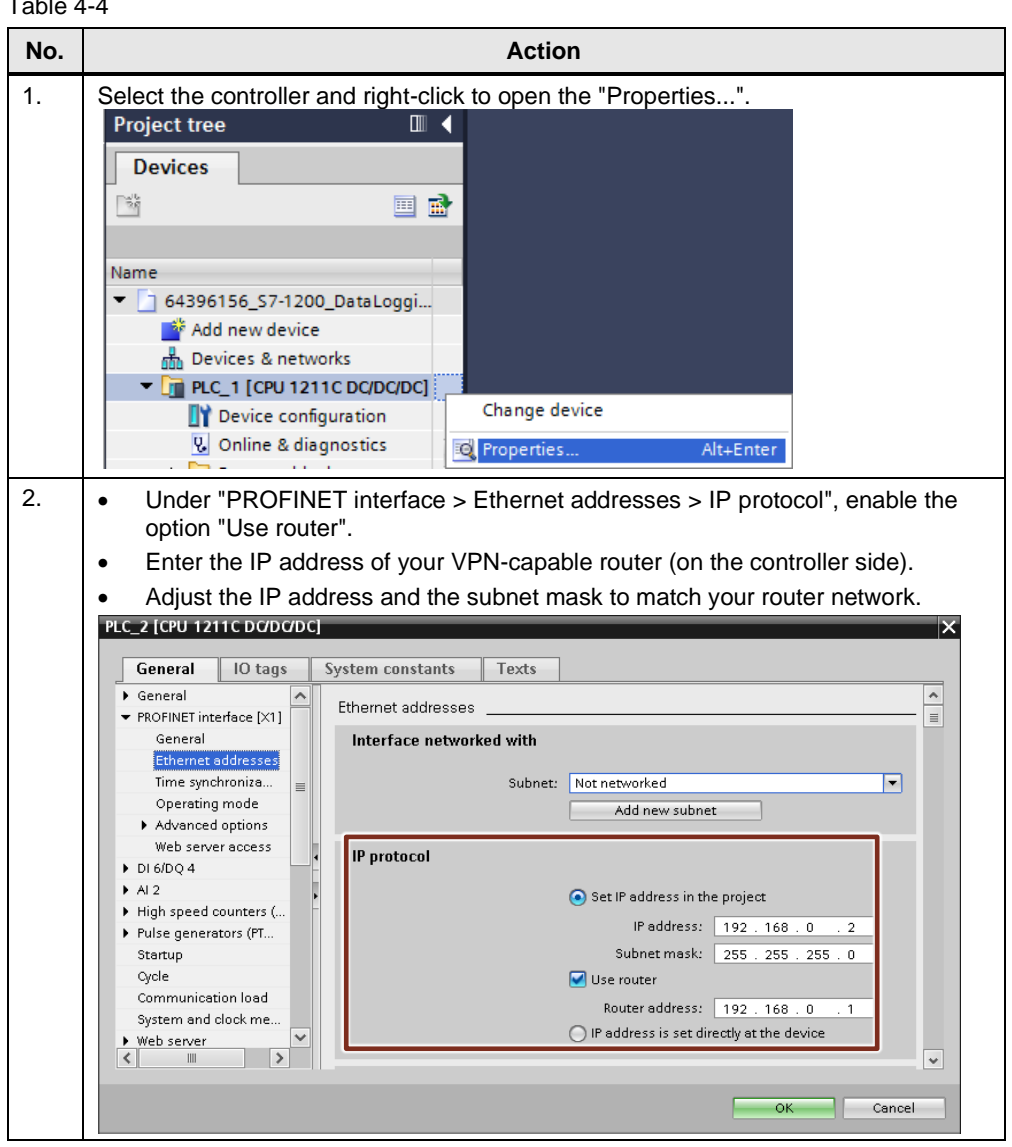

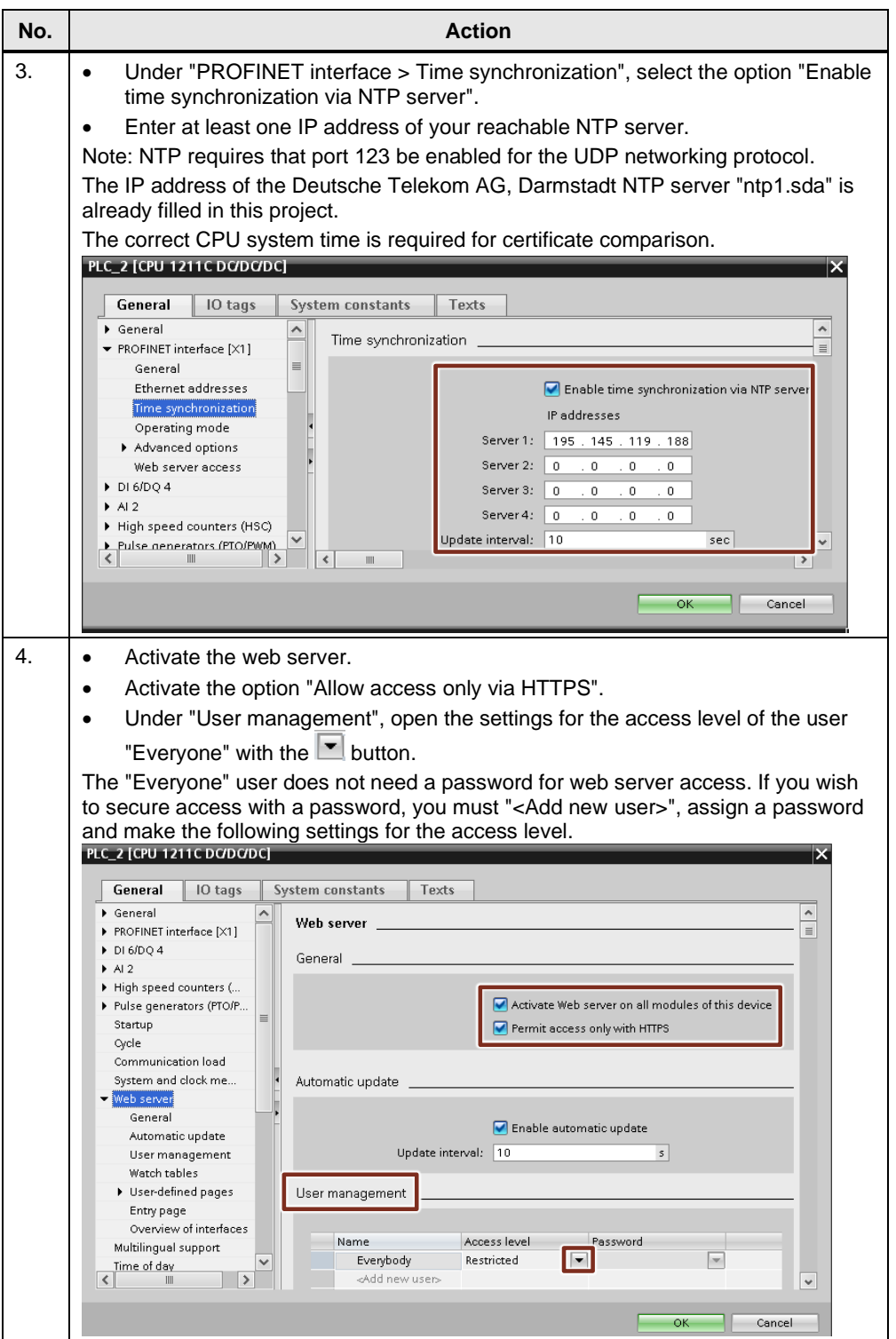

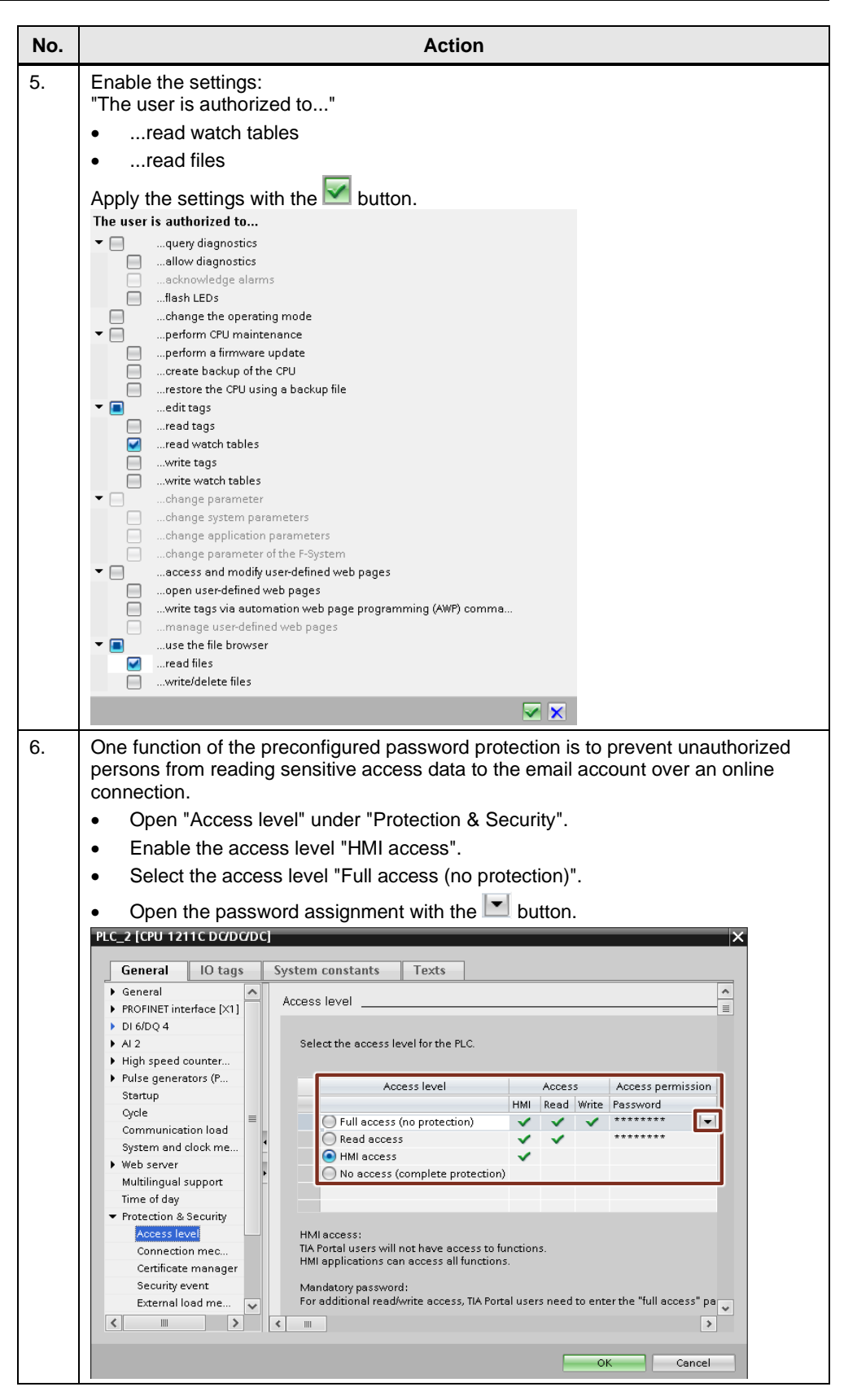

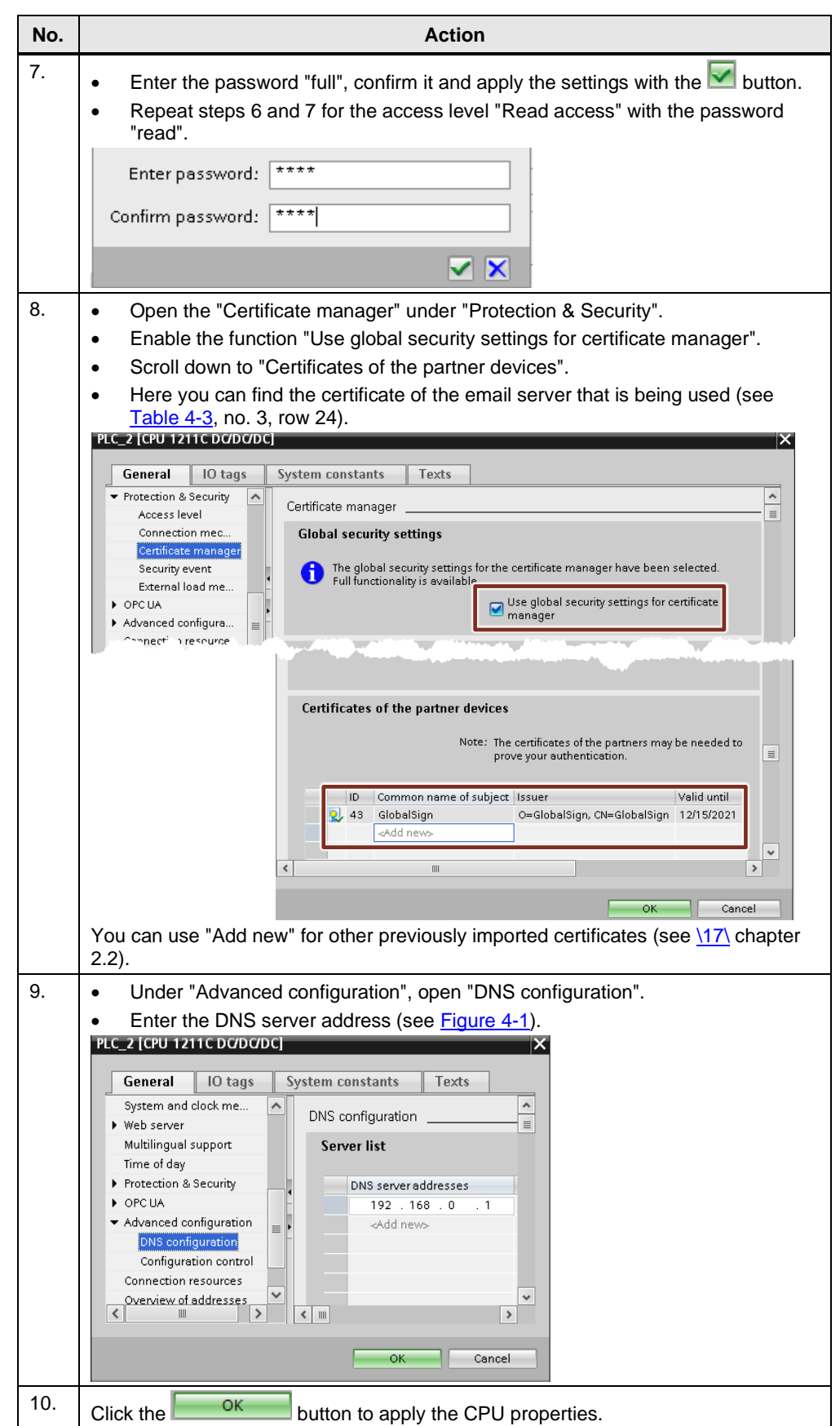

#### <span id="page-42-0"></span>**4.3.3 Downloading the project**

Before remotely accessing the S7-1x00, the CPU interface must be parameterized according to specification (see [Figure 4-1\)](#page-26-2).

To do this, load the project to the CPU via direct connection on site, as described below:

Table 4-5 **No. Action** 1. • Save the project. • Select the program folder of the S7-1x00 and transfer the program to the controller with "Online > Download and reset PLC program". Project Edit View Insert Online Options Tools Window Help Go online  $CrLK$ \* B Save project 目 Extended go online... **Project tree** Go offline  $Ctr I + M$ **Devices 四** Simulation  $\overline{\phantom{a}}$ 睯 Stop runtime/simulation Download to device  $Ctrl + L$  $\triangledown$  64396156\_S7-1x00\_Da Extended download to device Add new device Download and reset PLC program **D** Devices & networks Download user program to Memory Card Fig PLC\_2 [CPU 1211CL Shapshot of the actual values 2. • Select "PN/IE" as the type of PG/PC interface. • Select your LAN card as PG/PC interface. • Select "Show all compatible devices". • Start the search with the  $\frac{\text{Start search}}{\text{Button}}$  button. Configured access nodes of "PLC\_2" Device type Slot<br>CPU 1211C DC/D... 1 X1 Subnet Interface type<br>PN/IE Address<br>192.168.0.2  $PLC_2$ Type of the PG/PC interface:  $\sqrt{\frac{1}{2}}$  PN/H PG/PC interface: 20 Intel(R) 82574L Gigabit Network  $\overline{\phantom{a}}$ nterface/subnet Direct at sli 1st gat  $\overline{\phantom{a}}$ Select target device: Show all compatible devices Addres: Target device Device type Interface type Device Access address PN/IE .<br>Flash LED Start search 3. • Select your CPU from the list of target devices. Press the "Load" button. Select target device: Show all compatible devices Device Interface type Address Target device Device type Audress<br>28-63-36-88-49-A7 Accessible device 57-1200 PN/IE Access address  $\Box$  Flash LED Start search Online status information. Display only error messages **↑** Scan completed. 1 compatible devices of 1 accessible devices found<br>▼ Scan and information retrieval completed.  $\equiv$ Retrieving device information...<br>A Loading includes hardware configuration date Load Cancel

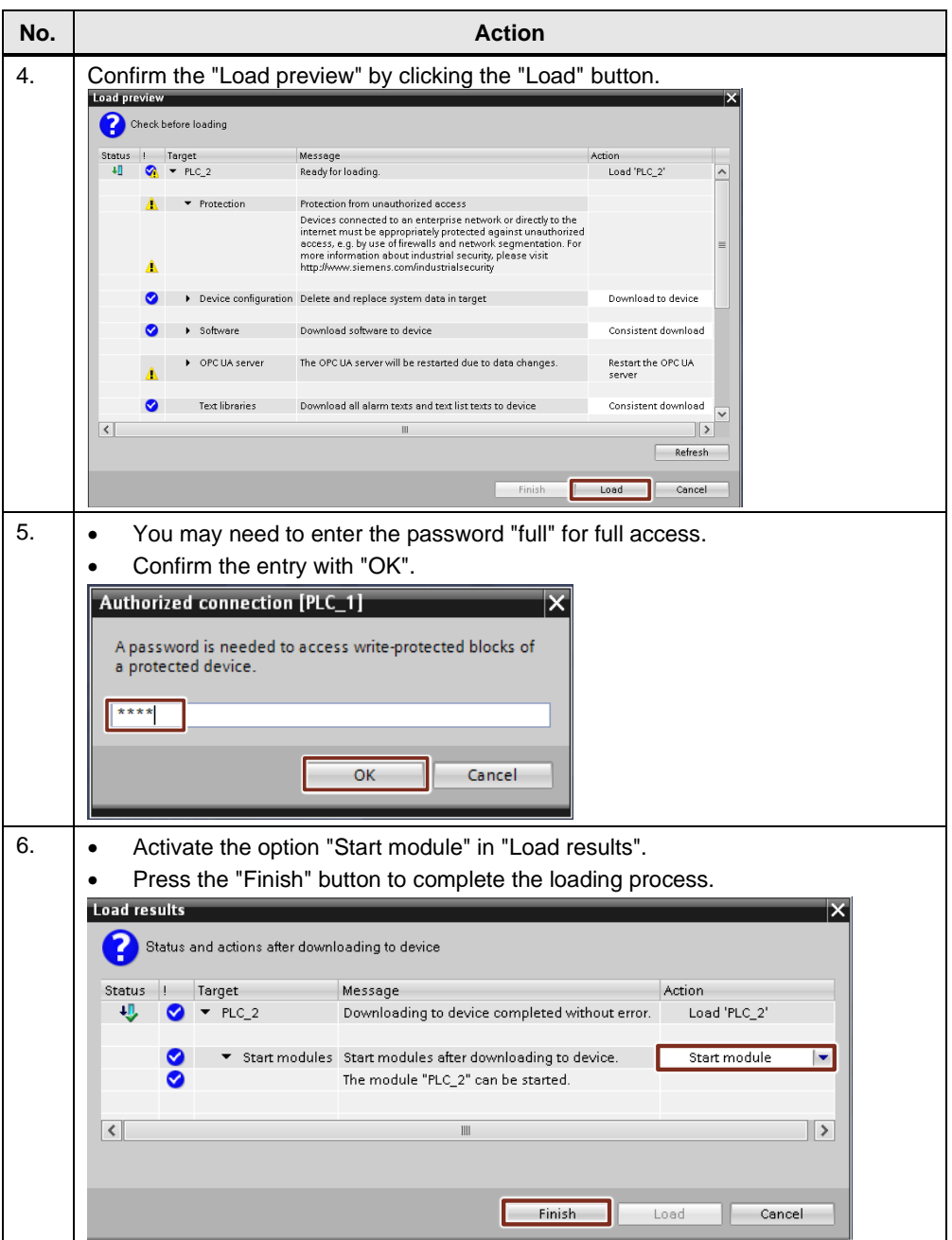

**Note** Data logs are stored persistently ("non-volatile") in the load memory of the controller, thus making them secured against power failure and program changes. You can delete the data logs as follows:

- With the "DataLogDelete" instruction (as in FB "DataLog1x00")
- Via the enabled function in the web server
- With the SIMATIC Automation Tool
- Via direct access to the SIMATIC Memory Card using a card reader
- Through online access to the SIMATIC Memory Card via TIA Portal: Format the SIMATIC Memory Card and/or reset CPU to factory settings

### <span id="page-44-0"></span>**4.3.4 Changing the recorded data**

If you modify the recorded data ("data") of the FB "DataLog1x00", they will only be transferred to the CSV file after the data log file has successfully been generated again with "DataLogCreate".

If you leave the name of the data log ("name") unchanged, the FB "DataLog1x00" will try to write to the existing data log with the original data structure.

You can successfully re-generate the data log file by deleting the existing data log(s) with the "delete" input.

Proceed as follows to do this:

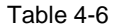

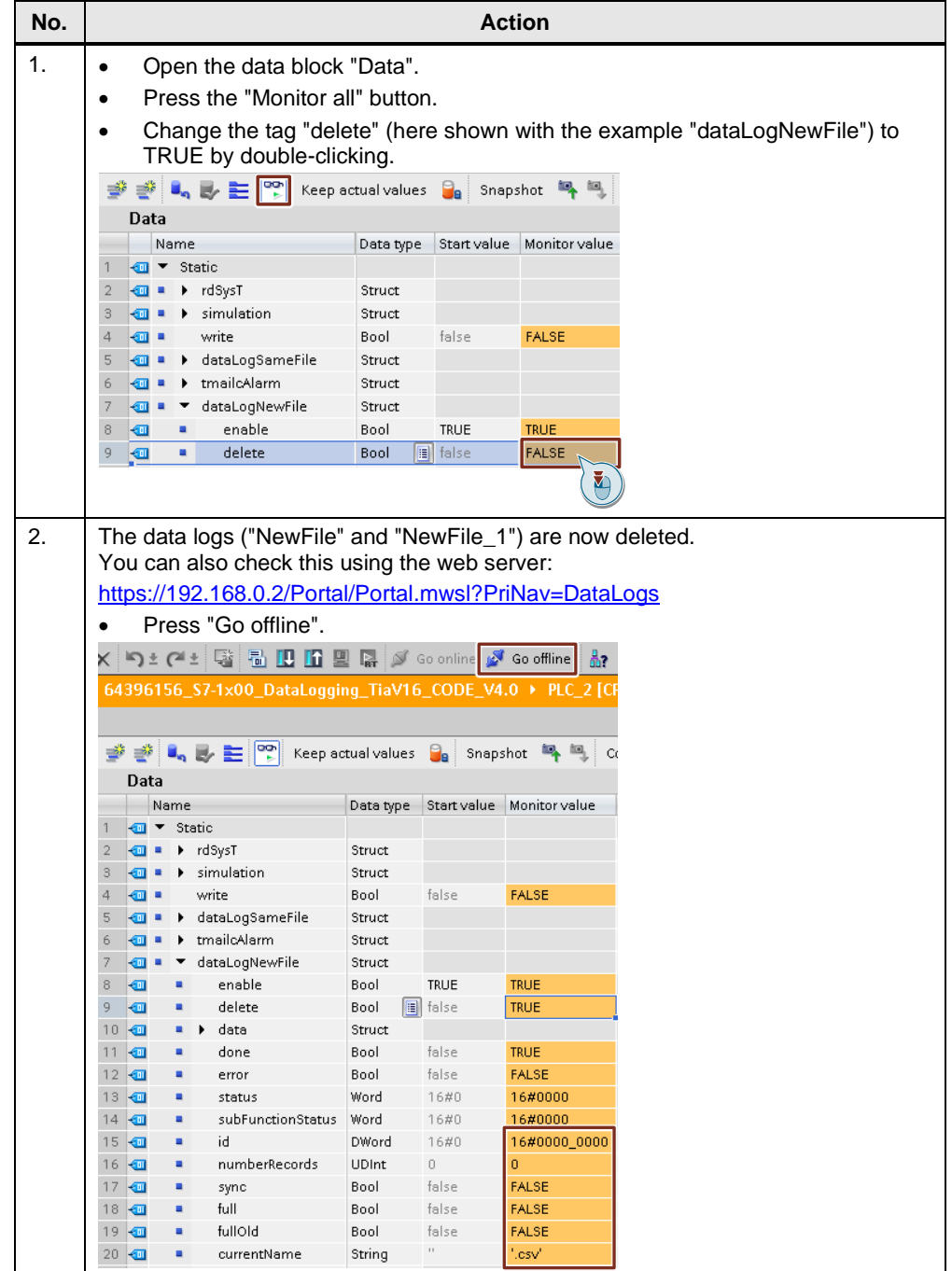

#### 4 Commissioning the application example

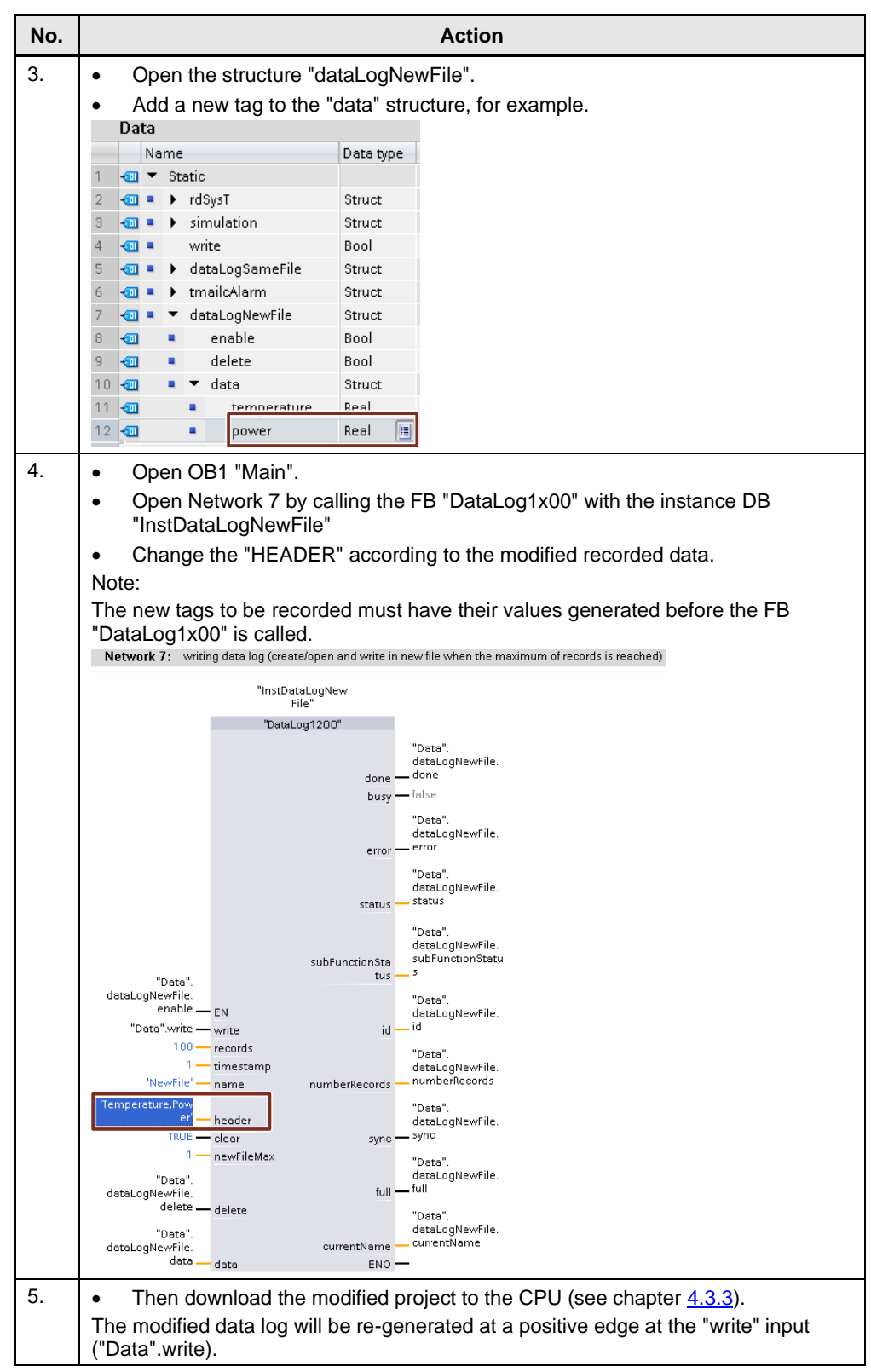

## <span id="page-46-0"></span>**4.4 Internet browser settings (Google Chrome)**

For secure access to the web server, the certificate of your S7-1x00 CPU must be installed on the remote service PC as follows:

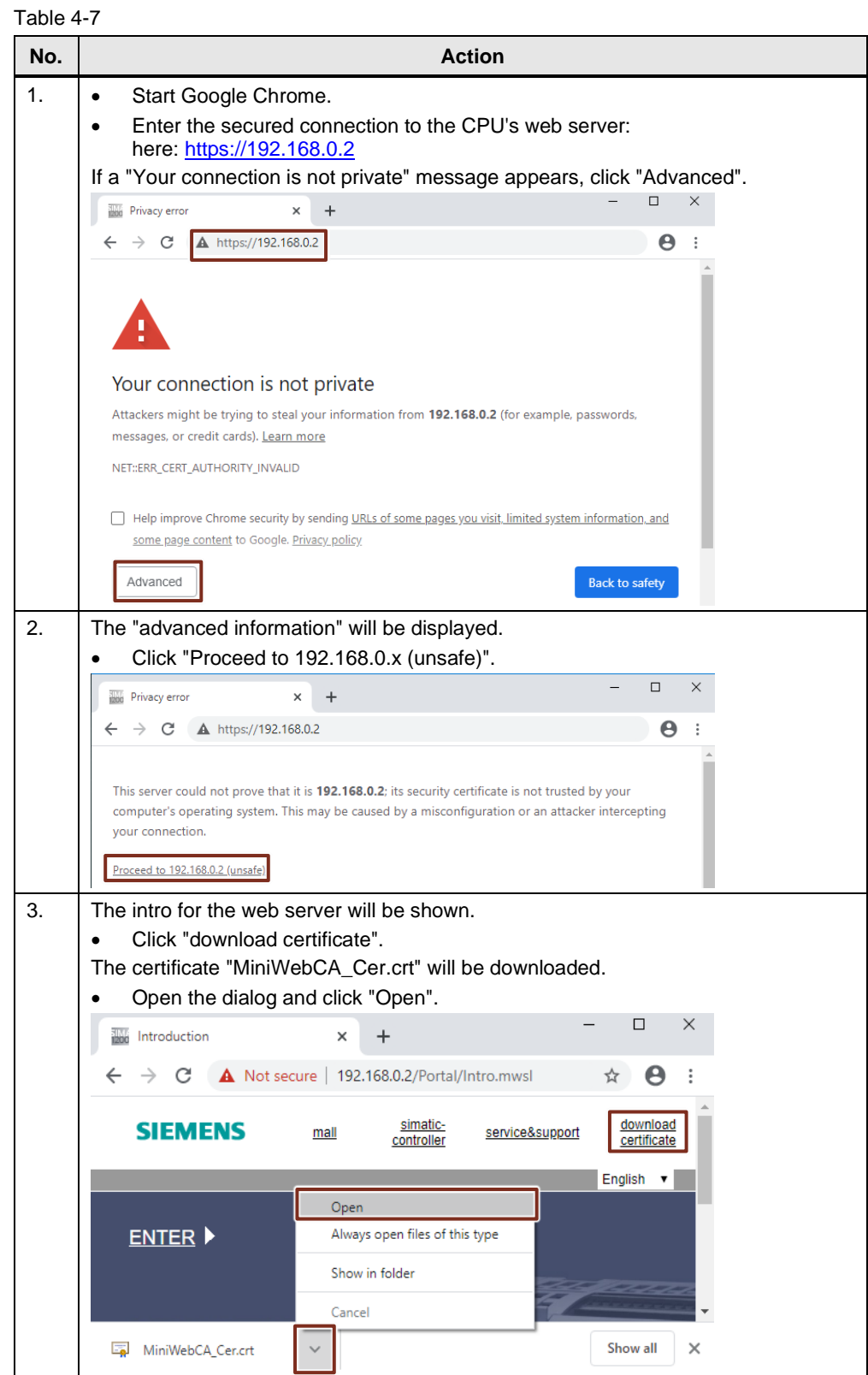

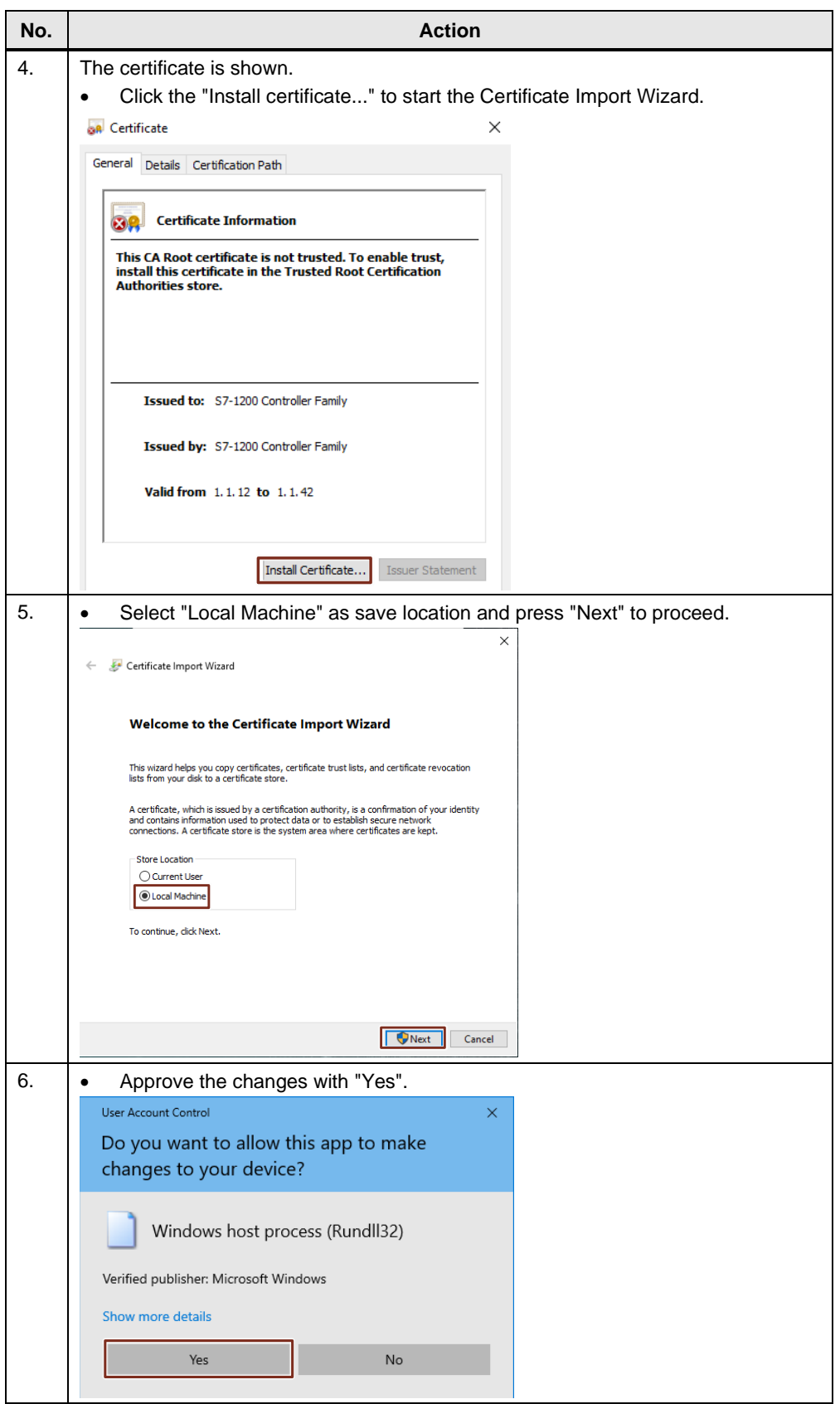

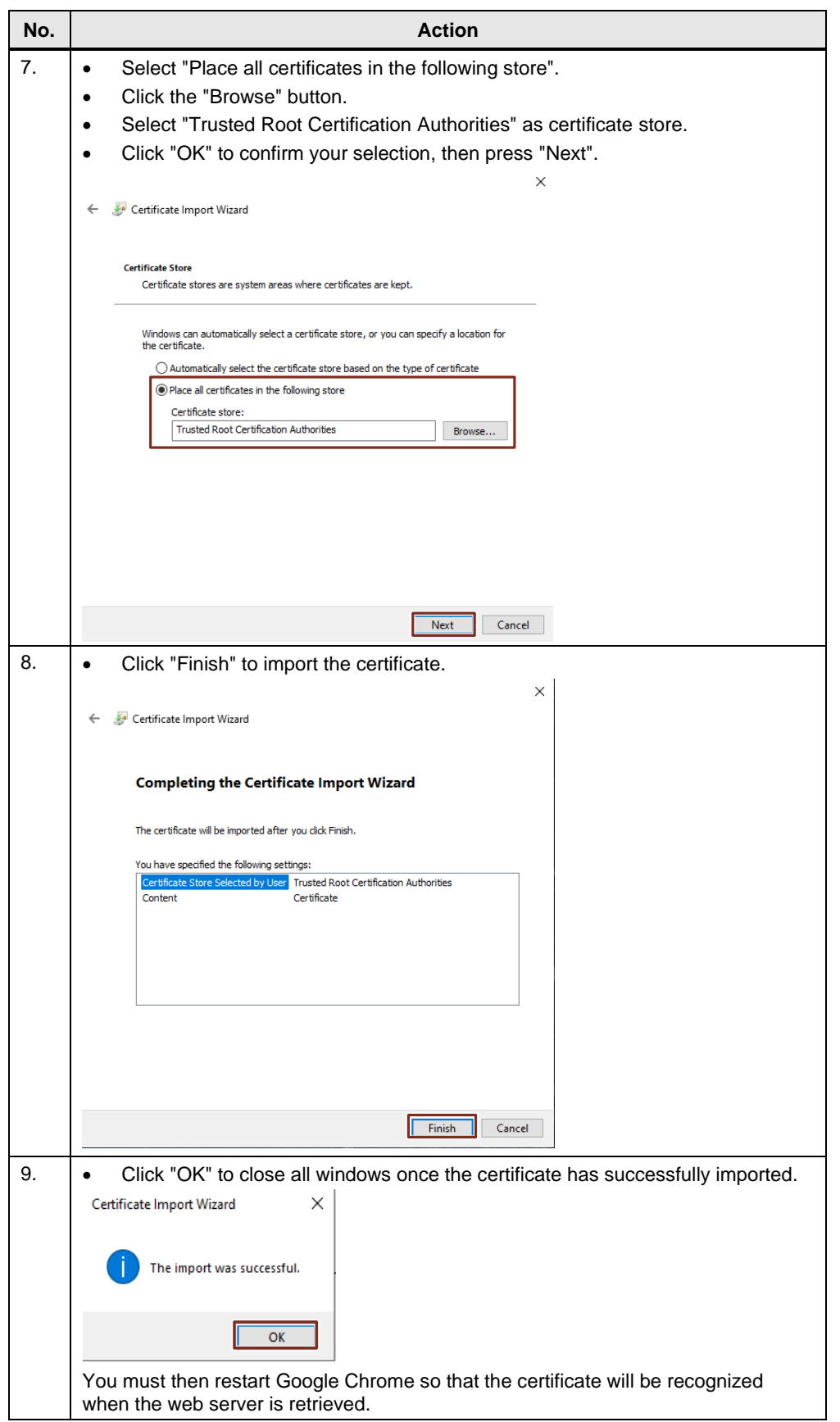

## <span id="page-49-0"></span>**5 Operating the application example**

## <span id="page-49-1"></span>**5.1 Overview**

The functions of the application example are divided between

- Remote maintenance
- Manual download of the DataLog file
- Automatic download of the DataLog file
- Alarm generation by sending an email
- Data log sending as email attachment

### <span id="page-49-2"></span>**5.2 Remote maintenance**

The VPN tunnel from the PC service must be established in order to gain access to the controller.

Therefore, you can communicate with the controller exactly as you would with a direct LAN connection via STEP 7 (requirement: project available).

The example of an online connection via the watch table demonstrates access to the CPU via STEP 7.

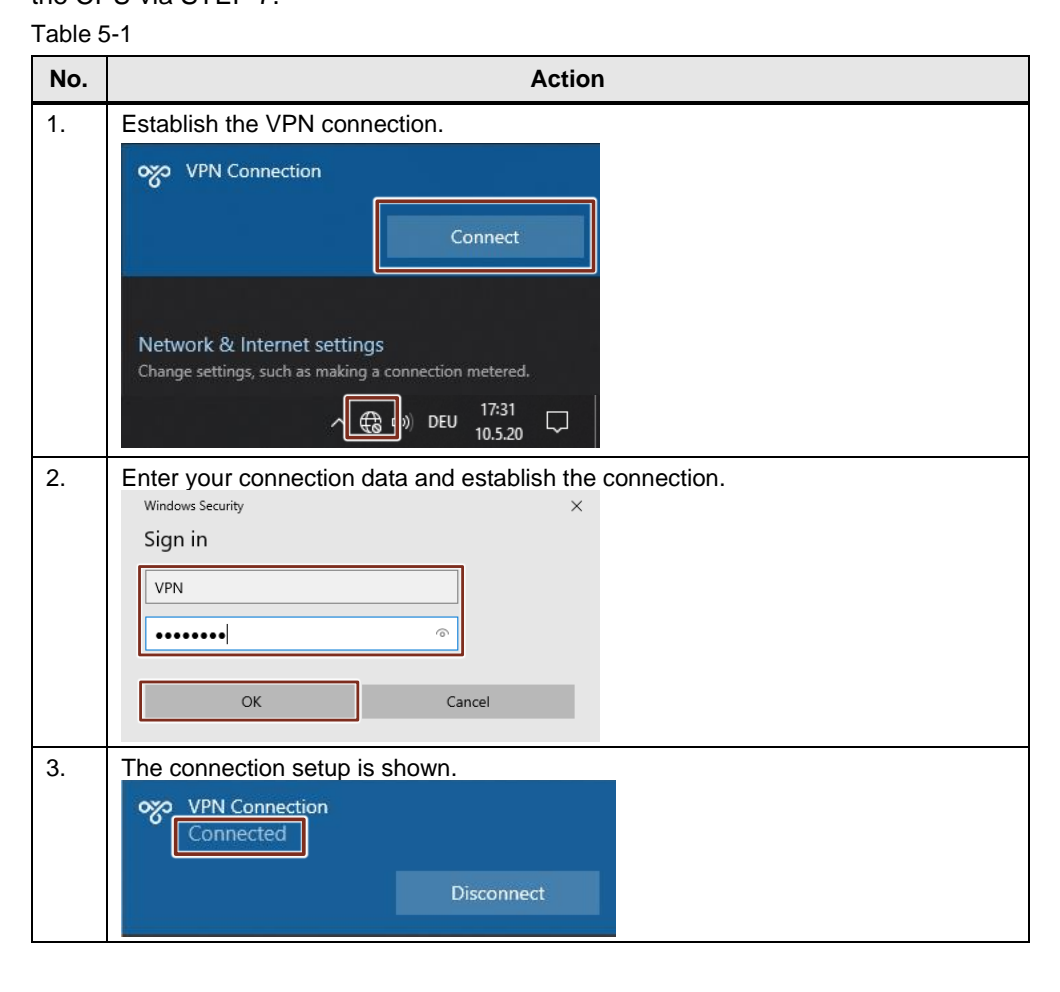

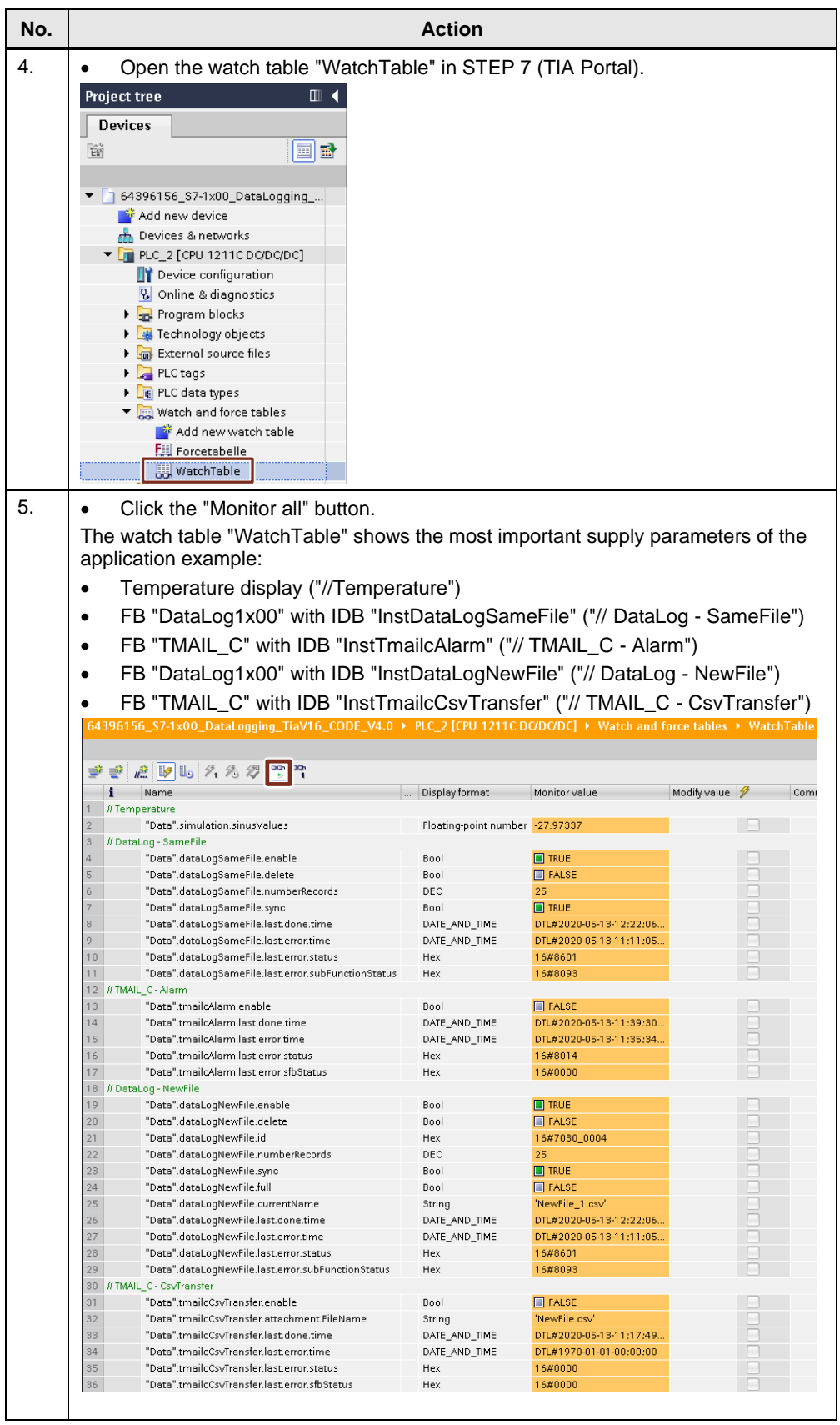

## <span id="page-51-0"></span>**5.3 Manual upload of the DataLog file**

Manual uploading of the DataLog file through Google Chrome from the service PC will be demonstrated.

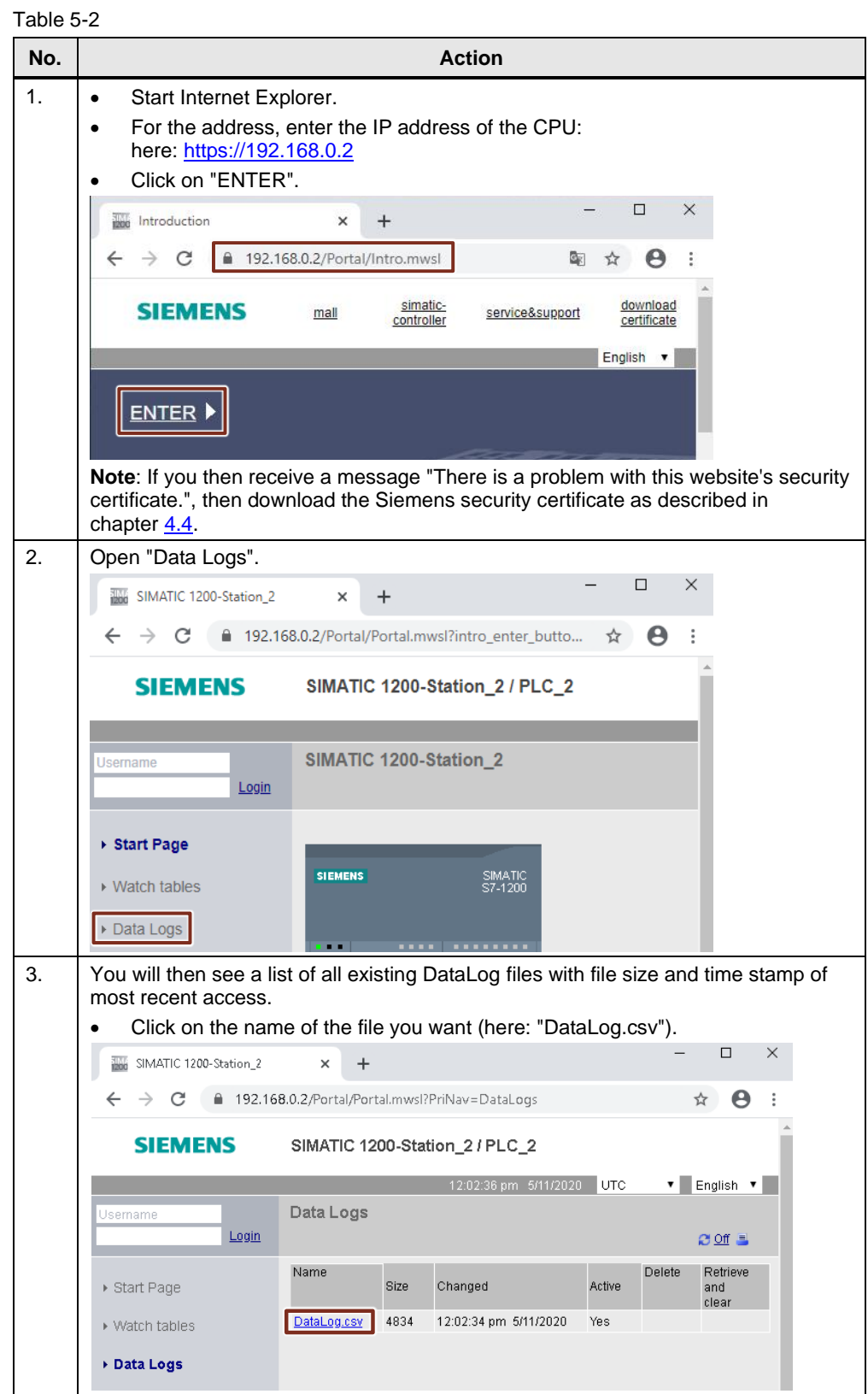

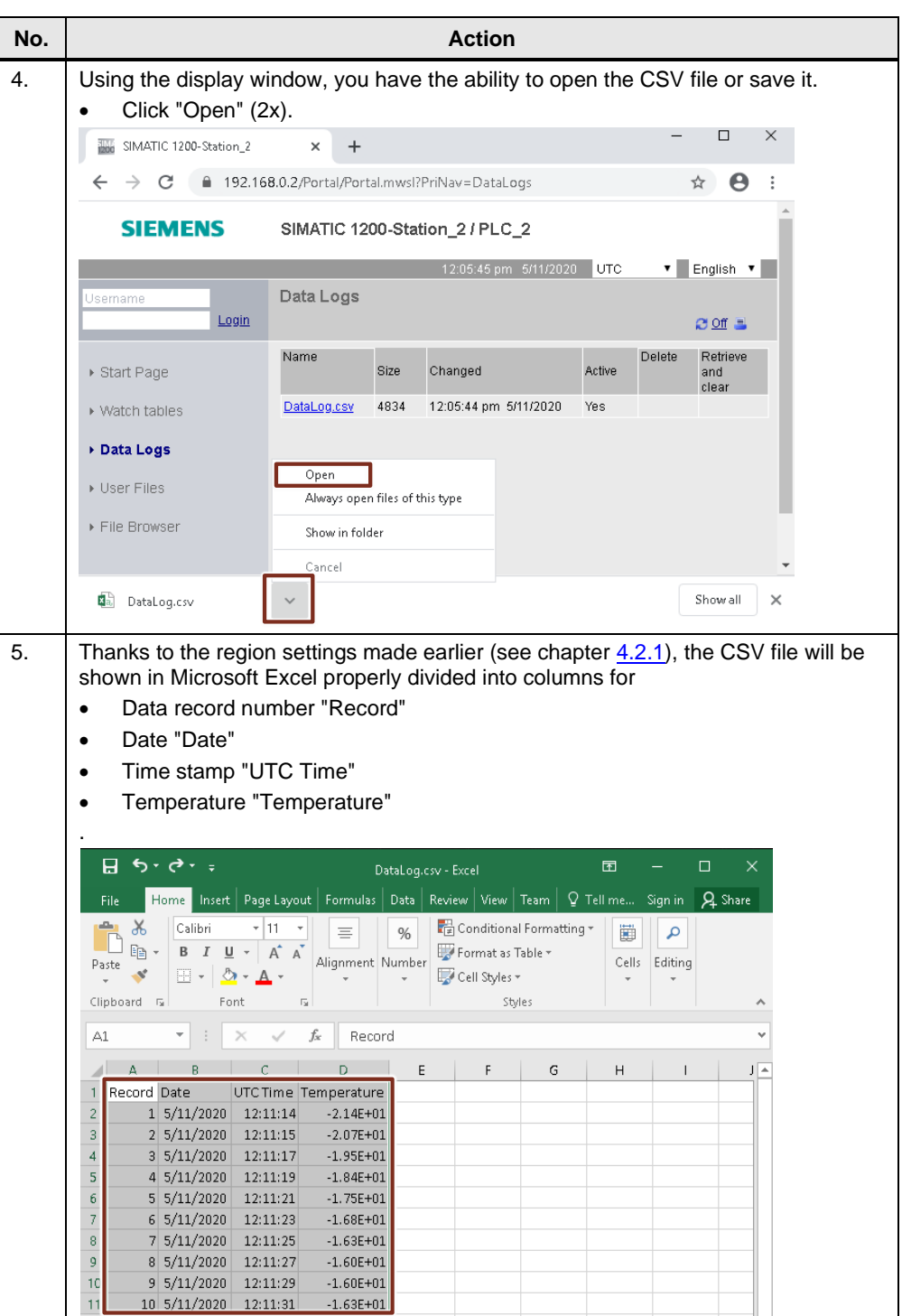

## <span id="page-52-0"></span>**5.4 Automatic upload of the DataLog file**

The automatic upload is demonstrated with the Windows Task Scheduler on the local PC station (see section [4.2.2\)](#page-28-0). Here the file "UploadDataLog.exe" is run every 5 minutes and loads the file "DataLog.csv" from the flash memory (SMC) of the CPU according to the specified arguments and saves it on the PG in the folder "C:\MyDataLogs". In the process, "UploadDataLog.exe" accesses the API of the SIMATIC Automation Tool V3.1.4.

#### Table 5-3

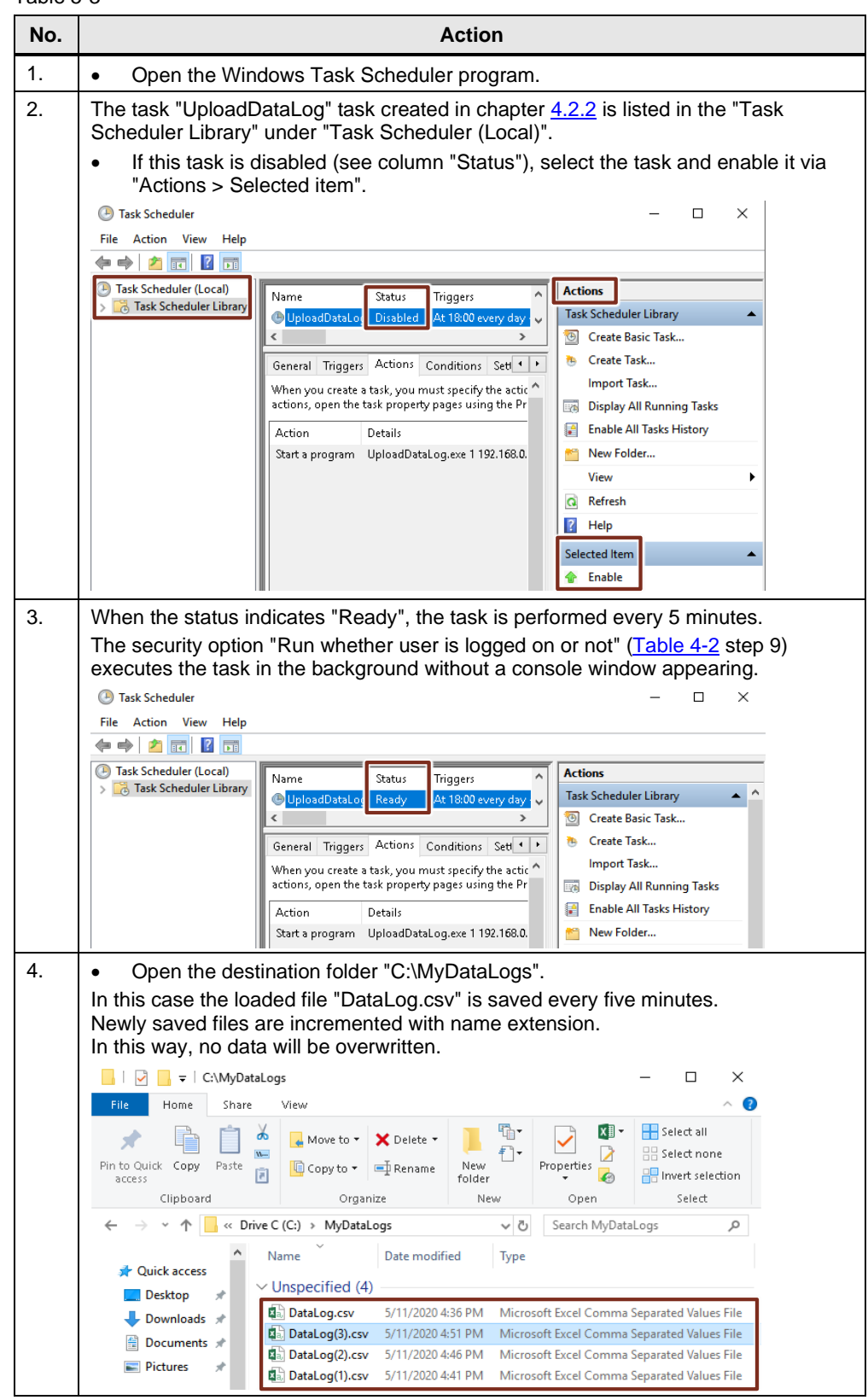

## <span id="page-54-0"></span>**5.5 Alarm generation by sending an email**

The alarms are generated by the FB "TMAIL\_C" (with the instance DB "InstTmailcAlarm").

When the maximum cooling temperature of -20 °C is exceeded, the S7-1x00 functions as an email client and sends a send request to the email provider over a secure connection; the email provider then carries out the send request.

Table 5-4

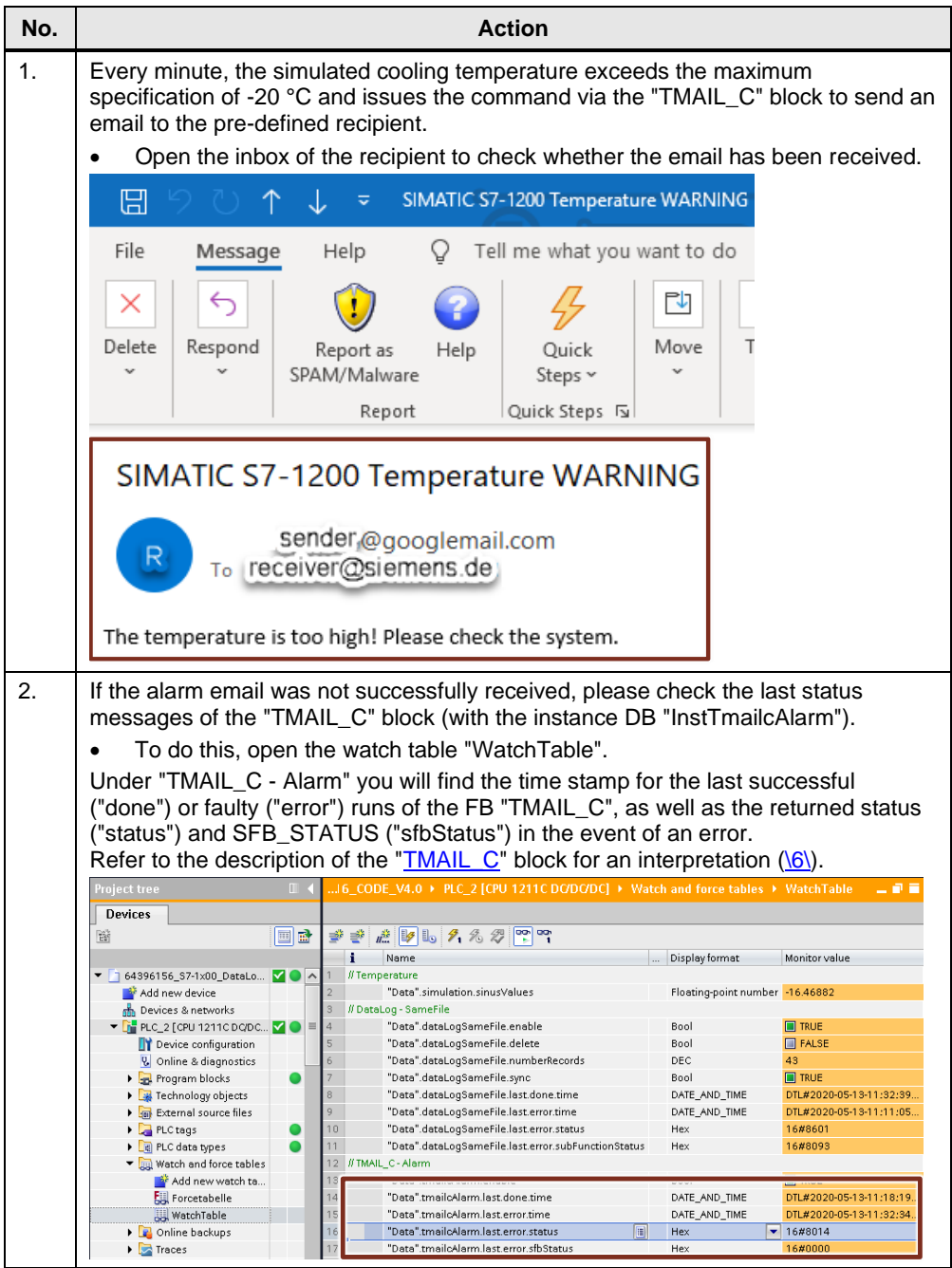

## <span id="page-55-0"></span>**5.6 Data log sending as email attachment**

The data log is also sent by the FB "TMAIL\_C" (with the instance DB "InstTmailcCsvTransfer") as an attachment via the parameter "ATTACHMENT". Once the maximum number of temperature logging data records has been reached (through the FB "DataLog1x00" with the instance DB "InstDataLogNewFile"), the current CSV file will be sent to a predefined recipient as an email attachment.

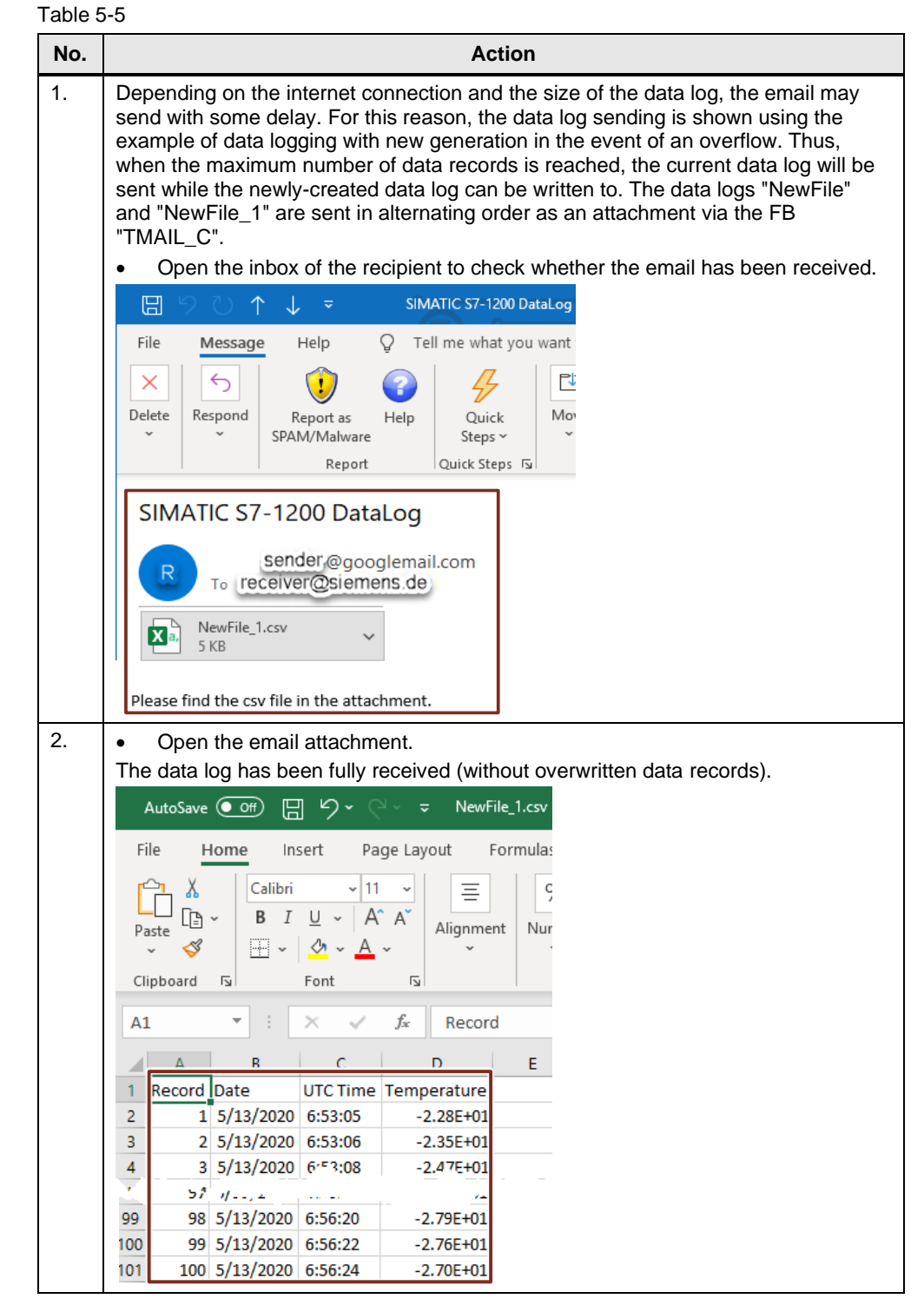

## <span id="page-56-0"></span>**6 Appendix**

### <span id="page-56-1"></span>**6.1 Service and support**

#### **Industry Online Support**

Do you have any questions or need assistance?

Siemens Industry Online Support offers round the clock access to our entire service and support know-how and portfolio.

The Industry Online Support is the central address for information about our products, solutions and services.

Product information, manuals, downloads, FAQs, application examples and videos – all information is accessible with just a few mouse clicks: [support.industry.siemens.com](https://support.industry.siemens.com/)

#### **Technical Support**

The Technical Support of Siemens Industry provides you fast and competent support regarding all technical queries with numerous tailor-made offers – ranging from basic support to individual support contracts. Please send queries to Technical Support via Web form:

[www.siemens.com/industry/supportrequest](https://www.siemens.com/industry/supportrequest)

#### **SITRAIN – Digital Industry Academy**

We support you with our globally available training courses for industry with practical experience, innovative learning methods and a concept that's tailored to the customer's specific needs.

For more information on our offered trainings and courses, as well as their locations and dates, refer to our web page: [www.siemens.com/sitrain](https://www.siemens.com/sitrain)

#### **Service offer**

Our range of services includes the following:

- Plant data services
- Spare parts services
- Repair services
- On-site and maintenance services
- Retrofitting and modernization services
- Service programs and contracts

You can find detailed information on our range of services in the service catalog web page:

[support.industry.siemens.com/cs/sc](https://support.industry.siemens.com/cs/sc)

#### **Industry Online Support app**

You will receive optimum support wherever you are with the "Siemens Industry Online Support" app. The app is available for iOS and Android: <support.industry.siemens.com/cs/ww/en/sc/2067>

## <span id="page-57-0"></span>**6.2 Links and literature**

#### Table 6-1

<span id="page-57-15"></span><span id="page-57-14"></span><span id="page-57-13"></span><span id="page-57-12"></span><span id="page-57-11"></span><span id="page-57-10"></span><span id="page-57-9"></span><span id="page-57-8"></span><span id="page-57-7"></span><span id="page-57-6"></span><span id="page-57-5"></span><span id="page-57-4"></span><span id="page-57-3"></span><span id="page-57-2"></span><span id="page-57-1"></span>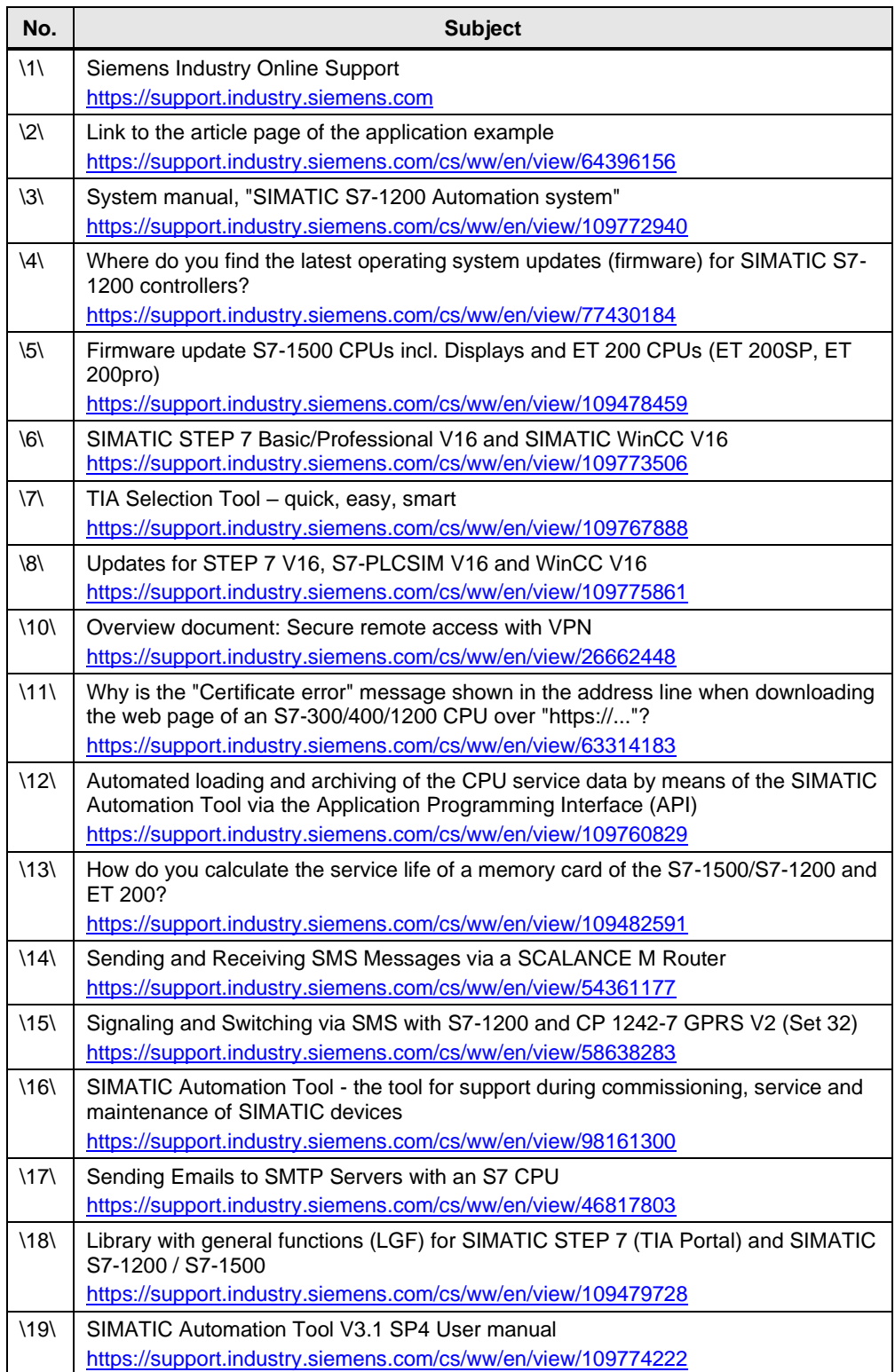

## <span id="page-58-0"></span>**6.3 Change documentation**

Table 6-2

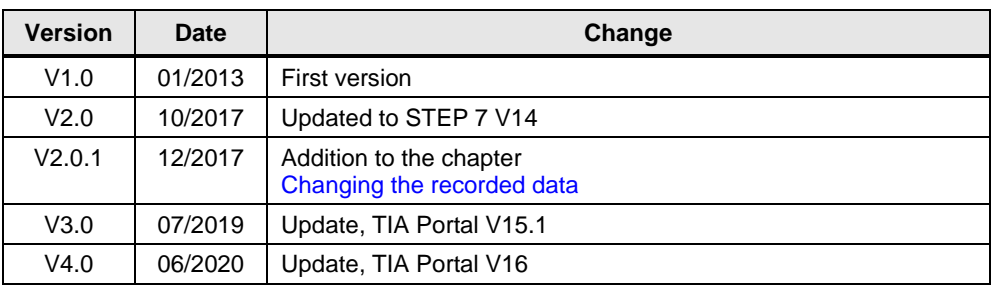